# **ECOPLUS**

**VERSIÓN 1.1**

**ENERO 2000**

**Centro de Investigación, Desarrollo y Aplicación Tiflotécnica (CIDAT) - ONCE C/ Ramírez de Arellano, 21 28043 MADRID- España Tel: + 34 - 91 - 415.06.00 Fax: + 34 - 91 - 415.05.58 [E-mail:](mailto:cidatL) cid[atL](mailto:cidatL)[~once.es](http://once.es/)**

**Web: <http://www.once.es/utt>**

# **ECOPLUS**

# **MANUAL DE USUARIO**

Versión 1.1 Fecha Enero 2000

# *ÍNDICE*

∎

# **CAPÍTULO 1 1.-INTRODUCCIÓN** <sup>4</sup>

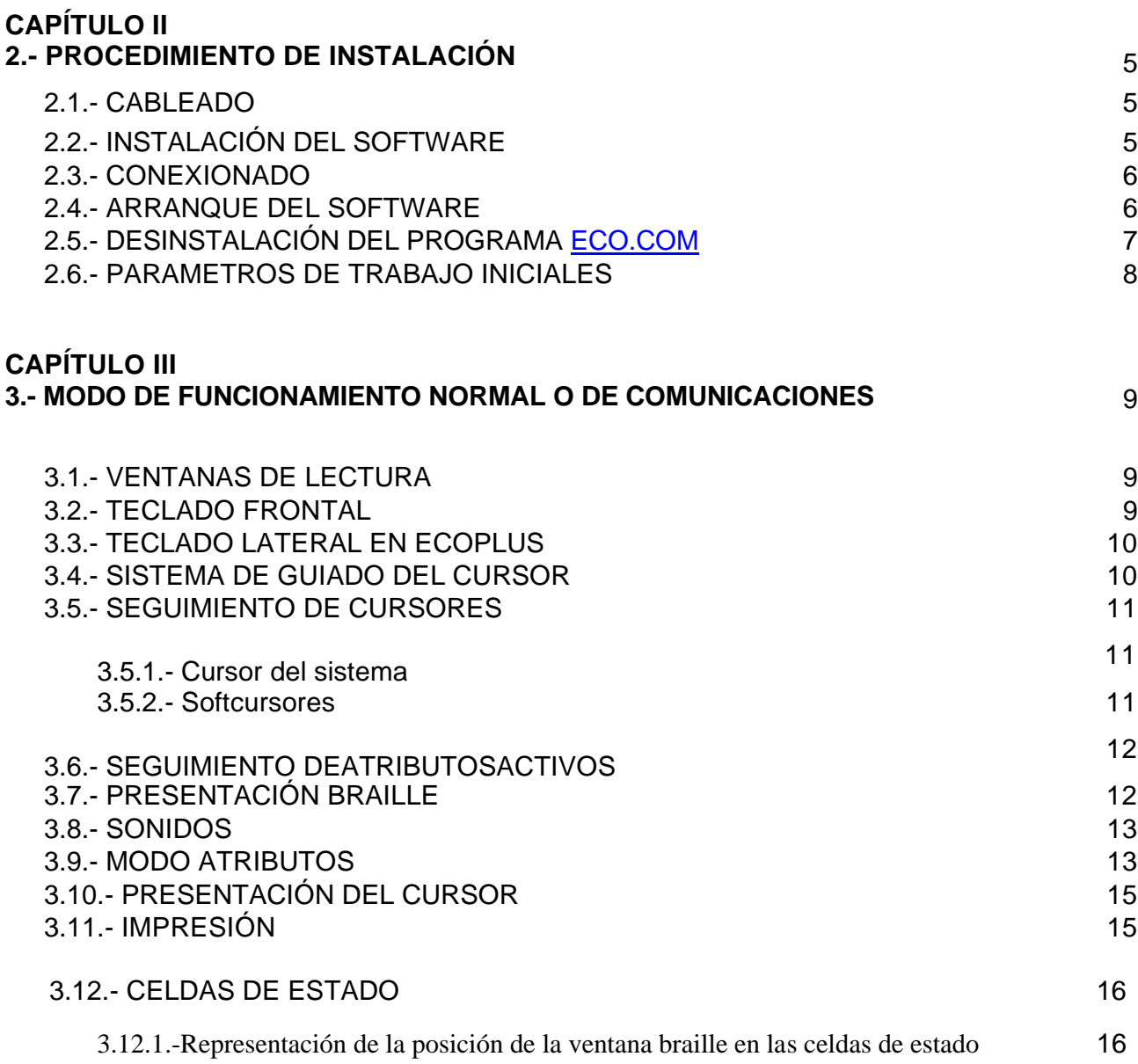

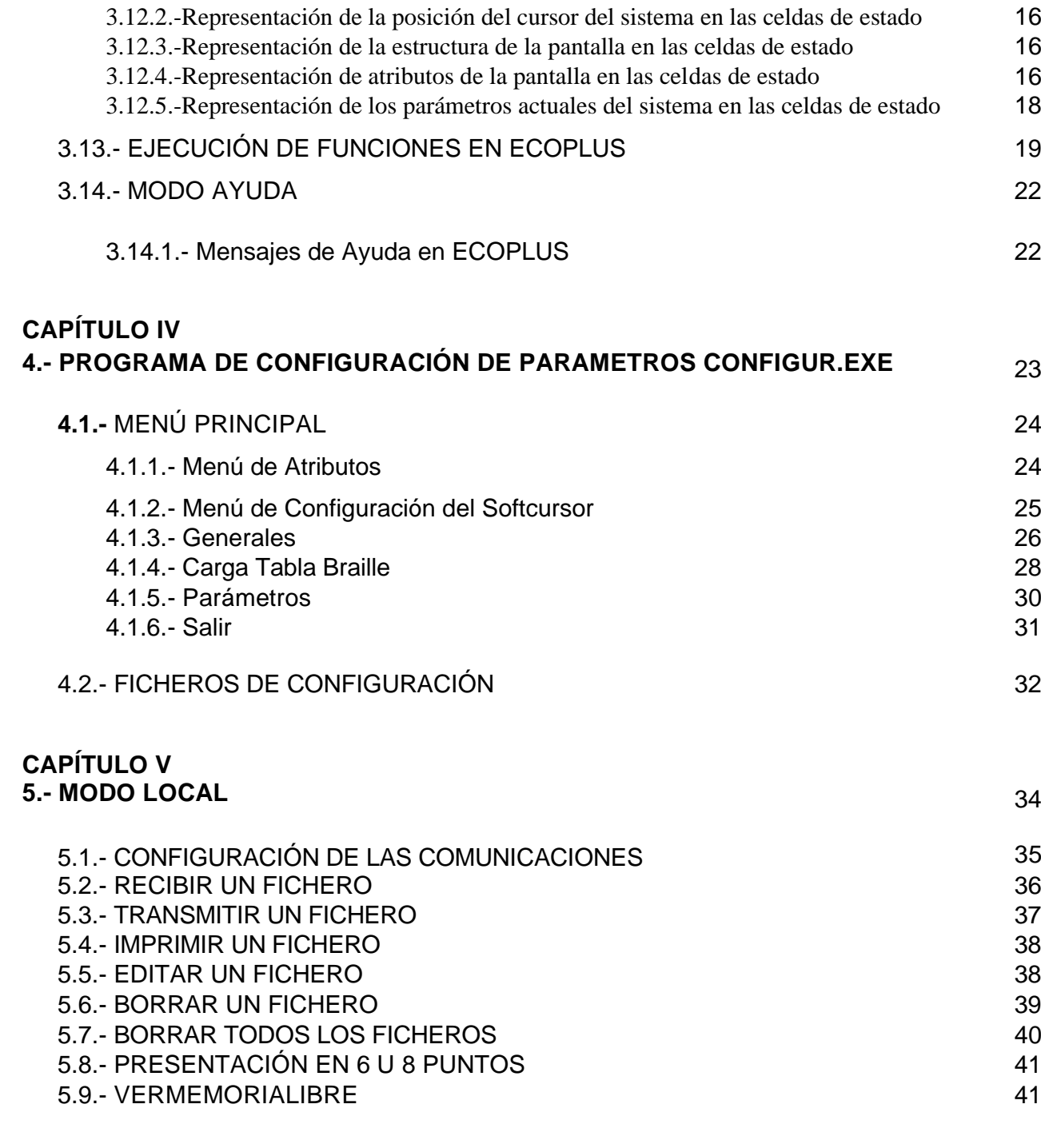

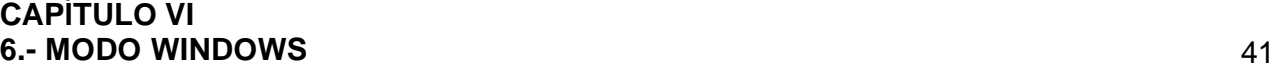

∎

2

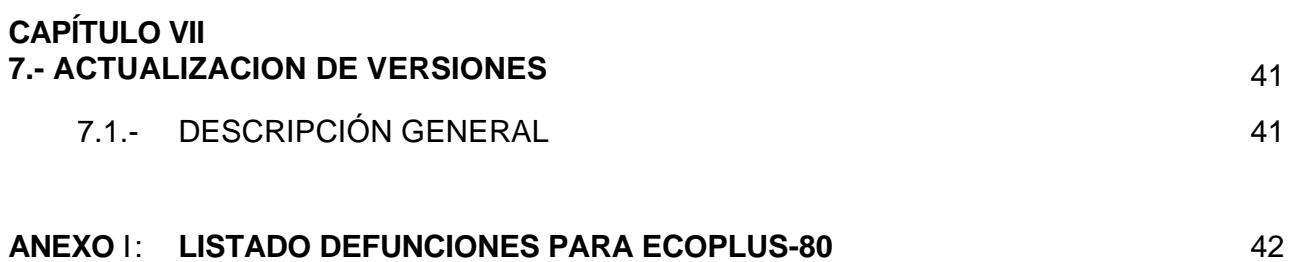

# **CAPÍTULO I 1.- INTRODUCCIÓN**

El equipo ECOPLUS es una línea braille desarrollada y fabricada conjuntamente por el Centro de Investigación, Desarrollo, y Aplicación Tiflotécnica de la ONCE (CIDAT) y AYZ Ingeniería Industrial.

La finalidad que se ha perseguido con su desarrollo es permitir que las personas ciegas puedan tener acceso a ordenadores y otros sistemas computerizados. Para ello, se realiza una representación mediante símbolos braille de la información visualizada en un ordenador personal tipo PC (XT/AT) de la familia 80X86.

Esta línea ha sido desarrollada bajo el principio de autonomía e independencia respecto del PC al que se conecta. De este modo se ha conseguido prescindir de las tarjetas internas de PC, molestas a la hora de la instalación, y del paso del teclado por la línea. La autonomía se garantiza mediante el programa residente que se acompaña, ECO.COM, que realiza la función de interface entre la línea braille y el PC. Las comunicaciones entre ambos elementos se efectúan a través de un puerto serie estándar RS232 del PC.

Una de las ventajas más importantes que presenta ECOPLUS es que se puede conectar a cualquier PC del mercado, incluso a los portátiles.

Físicamente el equipo ECOPLUS presenta 84 pulsadores situados cada uno de ellos sobre una celda braille.

En la parte frontal del equipo se encuentra el teclado frontal, formado por 5 teclas cuyo funcionamiento se detallará más adelante. Además incorpora un teclado lateral de funciones cuya misión se describirá a lo largo de este manual.

Junto con el equipo se entrega el programa de configuración CONFIGUR.EXE, que permite seleccionar la mayoría de los parámetros de funcionamiento. Estos parámetros se transmiten (a elección del usuario) a través del puerto serie al que esté conectada a la línea, actualizándose automáticamente como parámetros de trabajo.

Una de las características que implementa la Línea ECOPLUS, es la posibilidad de realizar actualizaciones del software a través de uno de los puertos serie del equipo, para ello se suministra con la Línea el programa CARGA.EXE, cuyo funcionamiento se comentará más adelante.

Además de representar en braille la información existente en la pantalla del PC, la línea ECOPLUS tiene un modo de funcionamiento denominado MODO LOCAL. De ahora en adelante para diferenciar los dos modos de trabajo, llamaremos al modo normal MODO COMUNICACIONES.

En MODO LOCAL (se selecciona con una combinación de teclas) la línea deja de representar información del PC en la ventana braille y pasa a funcionar como si de un pequeño ordenador se tratase, permitiendo realizar las siguientes tareas:

- Recibir ficheros por el segundo puerto serie que incorpora (conector sub D de 9 pines).
- Trasmitir ficheros, por este mismo puerto.
- Imprimir ficheros (por el puerto paralelo que incorpora).
- Borrar ficheros.
- Editar en la ventana Braille los ficheros almacenados en memoria.
- Almacenar ficheros en memoria (dispone de 250 Kbytes de memoria no volátil).
- Informar de la memoria restante para almacenar ficheros..

Estas funciones, y otras más de que dispone, se explican detalladamente en el apartado correspondiente al MODO LOCAL.

En la parte posterior del equipo se encuentran los siguientes elementos:

- Un conector sub D de 9 contactos macho, utilizado para las comunicaciones en MODO LOCAL.
- Un conector sub D de 9 contactos hembra, utilizado para comunicarse con el programa residente instalado en el PC de trabajo.
- Un conector sub D de 25 contactos hembra, que realiza las funciones de un puerto paralelo.
- Un conector jack para la entrada de alimentación de 19 Vdc externa.
- El interruptor de encendido.

# **CAPÍTULO II**

# 2.- **PROCEDIMIENTO DE INSTALACIÓN**

## 2.1. - CABLEADO

Para comenzar a trabajar con ECOPLUS es necesario disponer como mínimo de los siguientes elementos:

- Un alimentador de 19V de y 3.15 A externo para conectar a la línea.
- Un cable transparente para la conexión del puerto serie del ordenador a la línea ECOPLUS. El extremo del cable que se ha de conectar a la línea está terminado con un conector canon de 9 contactos MACHO. El otro extremo (el que se conecta al PC) podrá ser de 9 ó 25 contactos dependiendo del conector de que disponga el PC en su puerto serie. En cualquier caso será hembra.

# 2.2.- INSTALACIÓN DEL SOFTWARE

Para que la línea se comunique con el PC en modo MS-DOS, es necesario instalar el software que se adjunta.

Se deben seguir los siguientes pasos:

1.- Crear un directorio en el ordenador (desde el directorio raíz) con el nombre LBR\_ CONF.

C: md LBR \_ CONF [intro] C: cd LBR \_CONF [intro]

2.- Estando en el directorio LBR CONF copiar el contenido del disquete que se entrega con la Línea.(CONFIGUR.EXE, ECO.COM, CARGA.EXE etc.)

• En caso de que por alguna causa no se desee o no se pueda crear el directorio mencionado anteriormente, y sea necesario almacenar los ficheros de configuración de la línea en cualquier otro subdirectorio de la unidad de disco duro del PC, el procedimiento será crear el subdirectorio deseado, para que el programa CONFIGUR.EXE o el CARGA.EXE sepan donde tiene que almacenar o leer los ficheros de configuración. Al mismo tiempo se ha de crear un archivo de texto al que se debe llamar CAMINO.TXT, en el que se especifique el camino donde están los ficheros mencionados.

Los programas CONFIGUR.EXE y CARGA.EXE no deben estar necesariamente en el directorio de mantenimiento, es decir, se podrán ejecutar desde cualquier subdirectorio del disco duro. Sin embargo si es importante que el fichero CAMINO.TXT esté en el mismo subdirectorio que los programas ejecutables. El procedimiento que sigue tanto el CONFIGUR.EXE como el CARGA.EXE, es el siguiente:

1.- Al arrancar buscará el subdirectorio \LBR CONF, en caso de que exista, tomará éste como directorio de mantenimiento de los ficheros de la línea.

2.- En caso de que no se haya creado el subdirectorio \LBR CONF, comprobará si en el subdirectorio en el que se ha ejecutado el programa existe el fichero CAMINO.TXT, en caso afirmativo, se comprobará si el camino especificado existe, si es así, se tomará el camino como directorio de mantenimiento. En el caso de que no exista el fichero CAMINO.TXT, o que este fichero no contenga un camino correcto, se creará el directorio \LBR CONF, y se tomará éste como directorio de mantenimiento de la línea.

#### 2.3.- CONEXIONADO

En este punto tenemos todos los elementos necesarios para comenzar a trabajar. Pero antes de arrancar el software hay que proceder a conectar ECOPLUS y el PC. Para ello se ha de utilizar el cable que para tal fin acompaña al equipo.

Proceder seguidamente a conectar el equipo a la alimentación por medio del alimentador. La entrada de alimentación se encuentra en la parte posterior al lado del interruptor de encendido.

Como en el PC aún no se ha arrancado el software, aparecerá en la ventana braille el mensaje:

# *INICIANDO SISTEMA*

# *PC NO CONECTADO*

En el caso de que la línea estuviese en modo local antes de apagarse por última vez, aparecería el mensaje:

# *LÍNEA EN MODO LOCAL*

#### *2.4.-* ARRANQUE DEL SOFTWARE

Desde el directorio LBR CONF o desde donde se hayan copiado los programas CONFIGUR.EXE y ECO.COM, se debe ejecutar lo siguiente para inicializar la línea, y que comience a representar la información de la línea de pantalla en que se encuentre el cursor:

ECO[espacio]X[enter]

donde X indica el puerto serie que se utiliza para las comunicaciones.

De esta manera, si se escribe ECO 1 [enter], el puerto seleccionado para comunicar el PC con la línea Braille será el COM1. Si la orden introducida fuera ECO 2 (enter) se seleccionaría el COM2. Permite seleccionar los puertos 1, 2, 3 ó 4.

Si la orden no se introduce correctamente aparecerá en pantalla el siguiente mensaje: *Los parámetros introducidos no son correctos, por favor inténtelo de nuevo introduciendo la orden con el siguiente formato:*

ECO [espacio]X(enter]

dónde X puede tomar los valores:

1 para el COM1, 2 para el COM2, 3 para el COM3 ó 4 para el COM4. Este

mensaje también va acompañado de una indicación sonora.

Si la orden se introdujo correctamente, la información de la línea en que se encuentra el cursor del sistema deberá aparecer en la línea Braille, si ésta estaba encendida. Si la línea se encontraba apagada bastará con actuar el conmutador de encendido y automáticamente se representará la información de la línea del cursor.

Si en el proceso de instalación, se enciende la línea antes de instalar el programa, ECO.COM, aparecerá en la ventana braille el mensaje:

# "PC NO CONECTADO" o "LINEA EN MODO LOCAL"

según el modo de trabajo en que estuviera la línea antes de ser apagada por última vez.

NOTA IMPORTANTE: Todas las órdenes se pueden introducir en mayúsculas o en minúsculas. 2.5.-

# DESINSTALACIÓN DEL PROGRAMA [ECO.COM](http://eco.com/)

Cuando se finaliza la sesión de trabajo con la línea ECOPLUS, o en algún momento en el que se quiere liberar el puerto de comunicaciones seleccionado, es posible desinstalar el programa residente (TSR)

[ECO.COM](http://eco.com/) introduciendo desde el directorio LBR CONF, la orden o comando:

ECO[espacio]- d[enter] O

ECO[espacio]- D[enter]

En este momento se activará una señal sonora de aviso y aparecerá en pantalla el mensaje siguiente:

¡ATENCIÓN! El programa [ECO.COM](http://eco.com/) se ha desinstalado. Si la orden introducida no es la correcta el mensaje que aparecerá es el siguiente:

¡ATENCIÓN! El programa continúa cargado en memoria, si desea desinstalarlo debe introducir la siguiente orden: ECO [espacio] -d[enter]

NOTA IMPORTANTE: Después de desinstalar el programa, la información de pantalla dejará de quedar reflejada en la línea.

#### 2.6.- PARÁMETROS DE TRABAJO INICIALES

Cuando el equipo sale de fábrica toma por defecto los parámetros de trabajo siguientes:

• ATRIBUTOS:

#### **Para los 4 atributos**

- **-** Color del Texto: Blanco
- **-** Color de Fondo: Negro
- **-** Desactivado
- PRESENTACIÓN BRAILLE: 8 puntos.
- TABLA BRAILLE: ESPAÑOLA.
- CURSOR: con los 8 puntos activados y se sigue sólo al cursor del sistema.
- NÚMERO DE LINEA DE MARCA: la 1.
- CONFIGURACIÓN DE SOFTCURSORES:

La configuración de los tres softcursores es igual y tiene las características siguientes:

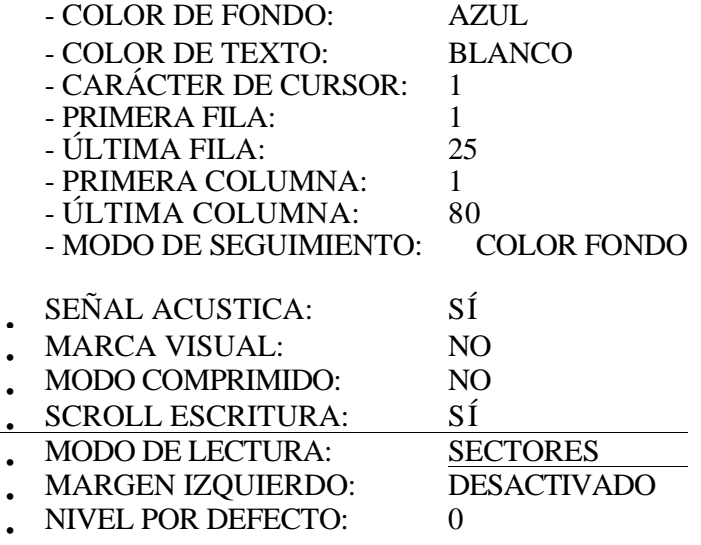

Cada uno de estos parámetros se comentan detalladamente en el apartado en que se explica el programa de configuración CONFIGUR.EXE.

Estos parámetros coinciden con la configuración por defecto, la cual se puede instaurar desde el programa CONFIGUR, o desde la misma Línea ejecutando una función para este propósito.

# **CAPÍTULOIII**

# **3. - MODO DE FUNCIONAMIENTO NORMAL O DE COMUNICACIONES**

En los puntos anteriores se ha explicado el procedimiento a seguir en la instalación, siendo éste rápido y sencillo. También se ha comentado cuales son los parámetros más importantes de trabajo con los que la línea se entrega configurada de fábrica.

En este apartado se va a explicar detalladamente el funcionamiento de la línea Braille ECOPLUS, funcionando ésta como instrumento de lectura de la pantalla de un ordenador con sistema operativo MS-DOS.

#### 3.1.- VENTANAS DE LECTURA

La ventana de lectura se compone de un número de celdas igual a la longitud de la línea (80 celdas para ECOPLUS-80). Adicionalmente se dispone a la izquierda de la ventana con cuatro CELDAS DE ESTADO. Entre las celdas de estado y el resto de la ventana de lectura hay una separación igual a la anchura de una celda. Las funciones que desempeñan las celdas de estado se explican detalladamente en el apartado 3.12 CELDAS DE ESTADO.

Las celdas disponen todas de ocho puntos, permitiendo así la representación de las tablas braille de 8 y de 6 puntos.

Cada celda lleva asociado un pulsador (incluidas las de estado), utilizado para diferentes tareas tales como:

- SGC: Sistema de guiado de cursor
- Pasar a tabla traslación en el Modo Atributos
- Programación de comunicaciones en MODO LOCAL.

Todas estas funciones se detallan en los apartados que se refieren a cada uno de los modos de funcionamiento.

Teniendo en cuenta que una pantalla de texto en un PC es de 80 columnas normalmente, en ECOPLUS-80 se representa una fila completa de la pantalla.

#### 3.2.- TECLADO FRONTAL

ECOPLUS dispone en la parte frontal de 5 teclas que denominaremos TI, T2, T3, T4 y T5. Estas teclas se utilizan para navegar por la pantalla sin modificar la posición del cursor. Presionando la tecla T1, se representará la información de la línea superior a la que se estaba representando, y con la tecla de la derecha, T5, se representa la línea inferior. Es decir, con T1 nos movemos hacia arriba en la pantalla y con T5 nos movemos hacia abajo. Los límites de lectura son la fila 1 en la parte superior y la 25 en la parte inferior.

La tecla central T3, es una tecla de apoyo para realizar ciertas funciones, también llamada tecla de SHIFT. Esta tecla es usada en combinación de cualquier otra tecla o pulsador.

A continuación se describe las distintas combinaciones de T3 con otras teclas del teclado frontal:

T3+T1: Se representa en la línea Braille la información de la línea 1 de la pantalla.

#### **Nota: Si la presentación comprimida está activada, se representará la primera línea de la pantalla que tenga información.**

T3+T5: Se representa en la línea Braille la información de la línea 25 de la pantalla.

#### **Nota: Si la presentación comprimida está activada se presentará la última línea de la pantalla que tenga información.**

T3+T2: Se representa la información de la línea de la marca.

#### **Nota: Si la presentación comprimida está activada y la línea de marca esta en una línea superior a la que se está visualizando en ese momento y dicha línea está vacía, no se enviará la información de la línea de la marca.**

Si la línea de marca está por debajo de la que se está representando y, estando la presentación comprimida activada la línea de marca está vacía, ésta no se representará.

T3+T4: Activar / Desactivar el modo ayuda. Al arrancar la línea no está activado el modo ayuda, si se pulsa esta combinación de teclas, cada vez que se intente ejecutar una función de cualquiera de los niveles, aparecerá en el display braille una breve descripción del comando que se va a ejecutar. Seguidamente se queda esperando a que el usuario pulse una tecla, si se pulsa uno de los pulsadores de las celdas de estado, se ejecutará la función, si se pulsa cualquier otro pulsador, se abortará la función y volverá a presentar la información que hubiera anteriormente. Para más información ver el apartado 3.14.

#### 3.3.- TECLADO LATERAL EN ECOPLUS

En ECOPLUS se ha equipado un teclado lateral para la ejecución de funciones. El teclado está formado por 12 teclas denominadas de funciones, y numeradas como a continuación se indica:

La tecla S tiene una funcionalidad distinta a la del resto de teclas, ya que ésta es la tecla de Shift, que se usa en combinación con cualquier otra tecla y por sí sola no tiene función ninguna. Por tanto las teclas del teclado lateral las podemos usar individualmente en combinación con la tecla S, o en combinación con la tecla T3 del teclado frontal. La tecla T3 del teclado frontal es otra tecla de Shift al igual que S.

En el apartado 3.13 de este manual se describe la función de cada una de las teclas de función.

#### 3.4.- SISTEMA DE GUIADO DEL CURSOR

Normalmente para mover el cursor del sistema por la pantalla se utilizan las teclas de desplazamiento de cursor del PC: flecha arriba, flecha abajo, flecha izquierda y flecha derecha. La Línea ECOPLUS permite colocar el cursor del sistema en una posición determinada de la pantalla, representándose ésta a su vez en el display braille si el posicionamiento del cursor se ha ejecutado correctamente. Dicha posición coincidirá con la línea representada en el display braille y con el carácter de dicha línea cuyo pulsador se halla presionado.

Para realizar esta función se emplean los pulsadores de cada una de las celdas. Esta facilidad es de mucha utilidad cuando se está revisando un texto. Así, si se encuentra algún error o sencillamente se quiere modificar la información en una determinada coordenada de pantalla, basta con pulsar el interruptor correspondiente al carácter sobre el que se va a realizar dicho cambio o modificación y automáticamente el cursor se colocará en dicha posición. La línea de pantalla que contiene dicho carácter debe estar representada en la Línea Braille

Si estamos trabajando bajo el sistema operativo DOS, el sistema de guiado del cursor no tiene efecto, de manera que el movimiento o modificación de la posición del cursor solo podrá efectuarse sobre la línea en que se encuentra el cursor, es decir, no se podrá cambiar de línea la posición del cursor, solo podrá modificarse la columna.

Cuando se está siguiendo a un determinado o determinados softcursores de manera que la información que se está representando en la línea es la correspondiente a un softcursor, el sistema de guiado del cursor queda deshabilitado.

# 3.5.- SEGUIMIENTO DE CURSORES

La línea ECOPLUS permite hacer el seguimiento de dos tipos de cursores:

- Cursor del sistema.
- Softcursores (Seguimiento de atributos)

## 3.5.1.- Cursor del Sistema

Por defecto, en la configuración de fábrica está activado sólo el seguimiento del cursor del sistema.

En este modo de seguimiento se hace automáticamente el seguimiento del cursor, de manera que cualquier cambio en su posición quedará reflejado en la línea Braille.

El seguimiento del cursor del sistema se puede inhibir ejecutando la función correspondiente, en este caso aunque cambie la posición del cursor, no se verá este hecho reflejado en la línea. Si se ejecuta la función para seguir al cursor del sistema, se volverá a activar este seguimiento.

La elección del tipo de cursor a seguir se hace a través del programa de configuración CONFIGUR.EXE. En la opción GENERALES al pulsar [intro] aparecerán distintas opciones. En este menú se puede elegir en la línea 12. TIPO CURSOR la opción CURSOR SIST.

Después de transmitir la configuración, la Línea Braille activa automáticamente el seguimiento del cursor del sistema.

#### 3.5.2.- Softcursores

Numerosos programas de aplicación usan en la actualidad determinados atributos o caracteres especiales que sirven de guía a los usuarios videntes. En muchas de estas aplicaciones el cursor del sistema acompaña a estos campos, pero en otros no. Por lo tanto, es importante poder permitir realizar el seguimiento de este tipo de "cursores virtuales" para que los usuarios invidentes puedan conocer la opción en que se encuentra dentro de un menú de barras, o por ejemplo mensajes de aviso que aparecen en ocasiones especiales en la pantalla.

La línea ECOPLUS permite realizar simultáneamente el seguimiento de hasta 3 softcursores. La programación de los softcursores se efectúa en el programa CONFIGUR.EXE.

Lo primero que se ha de hacer para que pueda seguirse a los softcursores es colocarse en la opción 3. GENERALES del menú principal y pulsar INTRO, con lo que aparecerá el menú GENERALES. En la opción 12 de este menú, utilizando las teclas flecha izquierda o flecha derecha del teclado del ordenador, se ha de seleccionar el parámetro SOFT CURSOR.

Una vez se haya transmitido la configuración a la línea, dejará de seguirse al cursor del sistema.

En caso de que en la opción mencionada se seleccione AUTO, la Línea Braille solo seguirá al cursor del sistema en el caso de que no haya ningún soft cursor programado en la pantalla del PC.

En el apartado 4.1.2 de este manual se detalla cómo programar el seguimiento del soft cursor. Una vez transmitida la configuración de los soft cursores desde el programa CONFIGUR a la Línea Braille, hay que activar el seguimiento de éstos. El seguimiento de cada soft cursor programado se puede activar y desactivar independientemente uno de otro.

Cuando se encuentra más de un softcursor activo en un momento determinado se ha establecido un orden de preferencias o prioridades.

Este orden es tal que el softcursor 1 tiene prioridad sobre el 2 y el 3. A su vez el softcursor 2 tiene prioridad sobre el 3.

En modo de seguimiento del soft cursor si en la pantalla no existe ninguno de los softcursores activos no se sigue a nada.

En modo de seguimiento AUTO, si en pantalla no existe ninguno de los soft cursores activos, se sigue al cursor del sistema.

Para mas información ver el apartado número 4.1.3 de este manual.

#### 3.6.- SEGUIMIENTO DE ATRIBUTOS ACTIVOS.

La Línea ECOPLUS permite realizar el seguimiento de hasta 4 atributos distintos de la pantalla. La programación de estos atributos se hace a través del programa de configuración de la Línea. Se entiende por atributo el conjunto formado por el color de un carácter y el color de fondo de la pantalla bajo ese carácter.

En el apartado 4. 1.1 de este manual se detalla cómo se realiza la programación de los atributos a seguir.

Una vez activado el seguimiento de un atributo en concreto, si en la ventana braille hay caracteres cuyos atributos coinciden con el que se está siguiendo, en la representación braille de estos caracteres se activarán los puntos 7 y 8 de las celdas braille.

Si partimos de la configuración de fábrica, todos los atributos están desactivados.

Las funciones para activar y desactivar atributos se detallan en el capítulo 3.14 de este manual.

#### 3.7.- PRESENTACIÓN BRAILLE

La línea ECOPLUS permite representar tanto las tablas braille de 8 puntos como las de 6. Por defecto, la presentación braille está en 8 puntos ya que la tabla braille seleccionada es la Española.

De cualquier forma, se puede eliminar la representación de los puntos 7 y 8 ejecutando la función para cambiar la presentación de 6 a 8 puntos y viceversa. Con esta misma combinación se volverá de nuevo a la presentación de 6 puntos.

La presentación de los caracteres en 6/8 puntos también puede seleccionarse en el programa de configuración CONFIGUR.EXE en la opción GENERALES.

#### 3.8.- SONIDOS

Existe la posibilidad de activar indicaciones sonoras que ayuden a detectar el estado en que se encuentran determinadas funciones. Por defecto, al inicializar el sistema ordenador-ECOPLUS, las indicaciones sonoras están en el último estado que cuando se guardo por última vez la configuración, ya que es un parámetro más del equipo..

Las indicaciones sonoras que acompañan la activación de las funciones tienen un tono agudo y las que acompañan a la desactivación presentan un tono grave.

Así mismo, al alcanzar el límite superior de la pantalla se señaliza con un pitido ascendente y al alcanzar el límite inferior se señaliza con un pitido descendente.

Si una función no se ejecuta, la indicación sonora no tendrá efecto.

#### 3.9.- MODO ATRIBUTOS

Al ejecutar esta función, la información que presentará la línea ECOPLUS dejará de ser la correspondiente al texto de la línea de la pantalla del ordenador y pasará a representar información referente a los atributos de cada uno de los caracteres que ocupaban esa posición en la ventana braille.

El atributo viene representado por el siguiente código de puntos:

4 5 6 8

Los puntos  $1,2,4$  y 5 dan información del color de fondo del carácter y los puntos 3,6,7 y 8 dan información sobre el color del texto.

Cada punto se relaciona con un color de acuerdo con la siguiente tabla para el color del fondo:

 $1 > \text{ROJO}$ 

 $2 > AZIII$ .  $4 > VERDE$ 

5 > INTENSIDAD

Con estos puntos combinados se da información de los colores posibles.

La relación entre los puntos y el color para el color del texto es:

 $3 \rightarrow \text{ROIO}$ 

 $6 >$ VERDE

 $7 > \text{AZUL}$ 8 > INTENSIDAD

Estos puntos combinados reflejan el color de carácter de pantalla asociado.

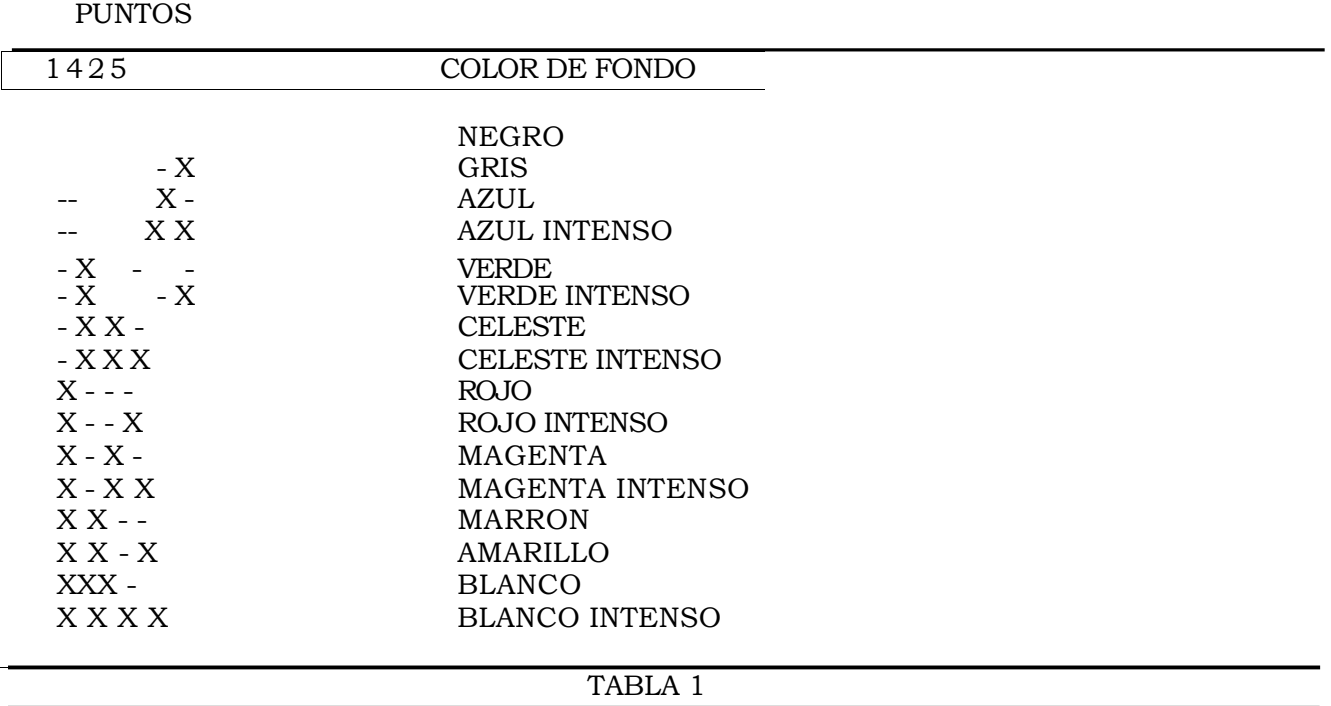

Si, en el color de fondo, está activo el punto de intensidad, indicará un parpadeo del carácter.

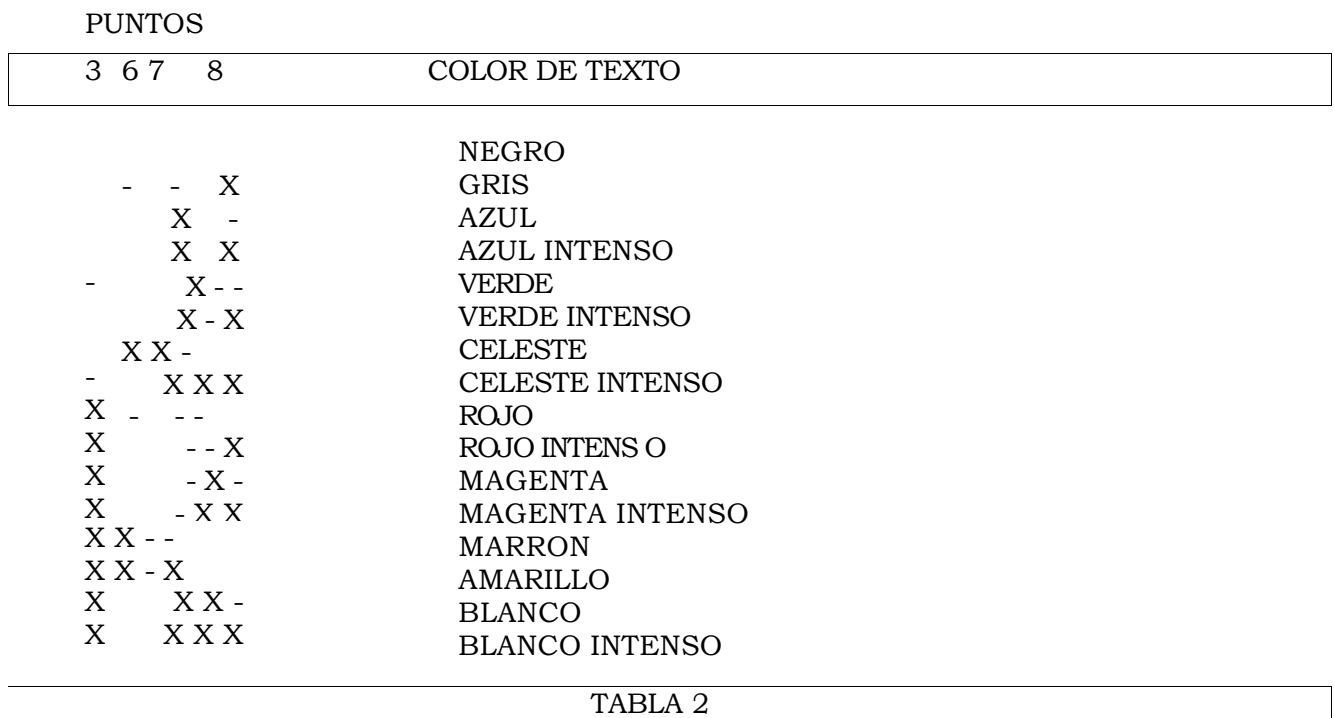

NOTA IMPORTANT El carácter - (guión) indica punto inactivo y el carácter X indica puntoactivo.

Si estando en modo atributos se presiona el pulsador asociado de una celda aparecerá automáticamente en la ventana braille un mensaje indicando el atributo del carácter sobre cuyo pulsador se actuó.

Ejemplo:

Si en la celda 5 tenemos activos los puntos 2 y 3 estando en modo atributos (color de fondo AZUL y color de texto ROJO), y presionamos el pulsador de la celda 5, aparecerá el mensaje siguiente en el display braille.

## **AZUL SOBRE ROJO**

Este mensaje desaparecerá al pulsar cualquier tecla o pulsador de la Línea Braille.

#### 3.10.- PRESENTACION DEL CURSOR

Existen varias posibilidades de presentación que es posible seleccionar para cualquiera de los cursores, sean de sistema o softcursores:

- Presentación con la activación de los 8 puntos de la celda en que se encuentra situada.
- Presentación con la activación de los puntos 7 y 8, en este caso el resto de puntos de la celda representarán el carácter que hay bajo el cursor.
- No presentación, en este caso se presentará sólo el carácter que hay bajo el cursor. En relación con la presentación del cursor, la Línea Braille implementa 2 funciones, una para activar o desactivar la presentación del cursor, y otra para elegir el modo de presentación del cursor en 2 u 8 puntos. Es evidente que si la presentación está desactivada no tendrá efecto la función para cambiar de 2 a 8 puntos.

La presentación del cursor también puede modificarse o seleccionarse con el programa de configuración CONFIGUR.EXE, dentro del menú de GENERALES (línea 11), en el cual además de poder seleccionar presentación en 2 u 8 puntos es posible seleccionarse 0 puntos (presentación desactivada).

## 3.11.- IMPRESIÓN

La Línea Braille tiene en la parte posterior un conector DB-25 Hembra, denominado PARALELO, utilizado para la impresión tanto en el Modo Normal como en el Modo Local, si bien las posibilidades de impresión del modo normal están limitadas tan solo a la impresión del fichero de configuración. Este fichero de configuración tiene el formato presentado en el apartado 4.2.

Cuando se envía un fichero de configuración desde CONFIGUR, la impresión reflejará los parámetros incluidos en dicho fichero. Si alguno de dichos parámetros se modifica posteriormente en la línea, al imprimir quedarán según la última modificación, es decir, siempre se imprimirán los parámetros actuales de trabajo.

Si no se ha grabado el fichero transmitido, al apagar la Línea, éste se perderá, entonces al encender de nuevo, arrancará con el último fichero grabado en memoria.

Para más información sobre la impresión en modo local ver el apartado 5.

## 3.12.- CELDAS DE ESTADO

El equipo presenta 4 celdas para indicaciones de estado, las cuales están situadas a la izquierda de la ventana braille. Estas celdas de estado, al igual que las demás celdas, llevan asociado un pulsador cada una, los cuales se usan para cambiar la información que representan las celdas de estado.

Las celdas de estado pueden funcionar en cinco modos distintos de trabajo, presentando en cada uno de ellos, una información distinta.

A continuación se explica detalladamente la forma de acceder a cada uno de los modos, así como la información que se presenta en cada modo.

#### 3.12.1.- Representación de la posición de la ventana braille en las celdas de estado.

Este modo de funcionamiento es el que se establece cuando se enciende la Línea. En este caso, en las celdas de estado se presenta el número de fila y de columna de la ventana braille si se está leyendo la información de la pantalla, o la del cursor del sistema, si se recibe información de la pantalla, ya que cuando se recibe tal información, la ventana braille vuelve a la posición del cursor del sistema.

Para distinguir la representación de la fila a la de la columna, basta con observar los puntos 7 y 8 de las celdas de estado, en caso de que estén activados, indicará que la presentación se refiere a la fila.

#### 3.12.2.- \_Representación de la posición del cursor del sistema en las celdas de estado.

En este modo, las celdas de estado presentan el número de fila y columna en la que se encuentra el cursor del sistema, independientemente de donde se encuentre la ventana braille.

## 3.12.3.- \_Representación de la estructura de la pantalla en las celdas de estado.

En este modo, la información de las celdas de estado ayudará a conocer la estructura de la pantalla de la siguiente forma:

- Cada columna de cuatro puntos corresponde a un fragmento de 10 caracteres de la línea de la pantalla en la que está el cursor del sistema.
- En total hay 8 columnas, y por lo tanto, 80 caracteres.
- El significado de los 4 puntos de cada columna es el siguiente:
	- El punto 1 activado indicará que en ese fragmento de línea, existe texto.
	- El punto 2 estará siempre desactivado.
		- **-** El punto 3 activado indicará que, en ese fragmento de línea, existen caracteres de control.
		- **-** El punto 4 activado indicará que, en ese fragmento de línea, existen atributos.

#### 3.12.4.- \_Representación de atributos de la pantalla en las celdas de estado.

Al igual que en los demás modos de funcionamiento, en este modo se representan 4 celdas de información distinta de estado.

El significado de las 4 celdas de información es el siguiente:

- En la CELDA 1 se da información referente a atributos (colores) a nivel de pantalla o de la línea que se está representando:
	- 4 5 6 8

Punto 1: Activado indica que

hay un color en la pantalla.

Punto 2: Activado indica que hay dos colores en la pantalla.

Punto 3: Activado indica que hay tres colores en la pantalla.

Punto 7: Activado indica que hay 4 o más colores en la pantalla.

Los puntos 4, 5, 6 y 8 dan la misma información que los anteriores pero a nivel de línea.

Punto 4: Activado indica la presencia de un color en la línea que se está representando en la ventana braille.

Punto 5: Presencia de 2 colores en la línea.

Punto 6: Presencia de 3 colores en la línea.

Punto 8: Presencia de 4 o más colores en la línea.

- En la CELDA 2 pasará a representarse la información siguiente: Punto 1: Activado indica que la línea que se esté representando se corresponde con el softcursor 1.
	- Punto 2: Indica lo mismo que el 1 pero para el segundo softcursor.
	- Punto 3: Igual pero para el softcursor 3.

Punto 7: Activo indica que se está haciendo seguimiento del cursor del sistema.

Los puntos 4, 5, 6 y 8 están siempre bajados.

• En la CELDA 3 la información que se presenta es:

Punto 1: Activado el atributo número 1. Punto 2: Activado el atributo número 2. Punto 3: Activado el atributo número 3. Punto 7: Activado el atributo número 4. Punto 4: Atributo 1 presente en pantalla. Punto 5: Atributo 2 presente en pantalla. Punto 6: Atributo 3 presente en pantalla. Punto 8: Atributo 4 presente en pantalla.

Si cualquiera de los 4 atributos está en pantalla pero no están activados, no se levantarían estos puntos.

• En la CELDA 4, siempre estarán todos los puntos desactivados.

3.12.5.- \_ Representación de parámetros actuales del sistema en las celdas de estado.

Este modo de funcionamiento presenta información general referente a la configuración de

parámetros de trabajo actuales de la línea ECOPLUS.

En total presenta información de 8 parámetros distintos. Para cambiar en orden ascendente o descendente del parámetro 1 hasta el 8, hay que moverse con las teclas de lectura arriba/abajo (TI y T5). Evidentemente, si la Línea está en este modo, no se podrá mover la ventana braille hacia arriba y hacia abajo, ya que en este caso, el funcionamiento de las teclas TI y T5 es distinto al normal.

El significado de la información que se presenta en las celdas de estado, es el siguiente:

Tabla de traslación activa.

•

•

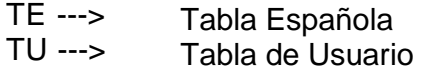

Presentación Braille.

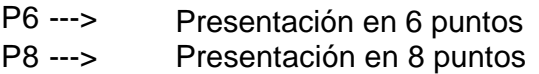

• Señal Acústica.

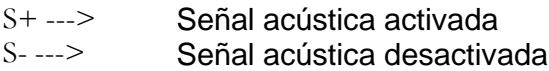

• Presentación Comprimida.

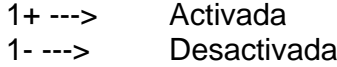

• Seguimiento del Cursor del Sistema.

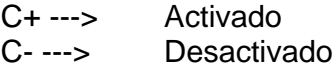

• Presentación del Cursor.

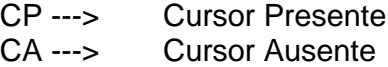

• Representación del Cursor.

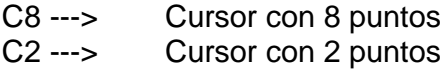

• Parámetros actuales.

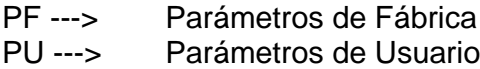

Nivel de arranque por defecto (no disponible para ECOPLUS).

DO --> Nivel 0. D1 --> Nivel 1. D2 -->Nivel 2.

Para volver al estado por defecto, pulsar Shift frontal más pulsador.

# 3.13.-EJECUCIÓN DE FUNCIONES EN ECOPLUS

Físicamente, el equipo dispone en la parte superior izquierda de 12 teclas, denominadas de función, y numeradas como a continuación se indica:

> Fl F2 F3 F4 F5 F6 F7 F8 F9 A FO S

La funcionalidad de cada una de las teclas es la siguiente: FI:

Interroga por el atributo número 1.

Si partimos de la configuración de fábrica esta tecla no tendrá funcionalidad ya que por defecto los atributos 1, 2, 3 y 4 están desactivados. Pero como más adelante se verá, con el programa CONFIGUR.EXE se puede modificar estos atributos y también activarlos o no.

En el caso de que el atributo número 1 esté activado, al pulsar esta tecla se levantarán los puntos 7 y 8 de las celdas cuyo carácter tenga el atributo número 1.

Los puntos 7 y 8 no se bajan hasta que se interroga por otro atributo o se pulsa la combinación [S + F4].

F2: Funciona igual que F 1 pero para el atributo número 2.

F7: Funciona igual que F1 y F4 pero para el atributo número 3.

A: Tiene la misma función que F1, F4 y F7 pero para el atributo número 4.

F6: Interroga por todos los atributos, levantándose los puntos 7 y 8 de las celdas cuyos caracteres tengan cualquiera de los cuatro atributos que estén activos. Es decir, si se desactiva uno cualquiera de los cuatro atributos, la función F6 no tendrá efecto sobre las celdas cuyo atributo coincide con el desactivado.

F2: Retornar la ventana braille al cursor del sistema. Es decir, si con las teclas de lectura nos hemos movido por la pantalla y después queremos volver a la línea donde se encuentra el cursor, se ha de pulsar F2.

F3: Presentación del cursor en 2/8 puntos. El cursor del sistema por defecto se representa con 8 puntos. Si pulsamos T3+P4 el cursor quedará representado por los puntos 7 y 8. Para volver a representar el curso con 8 puntos será necesario volver a pulsar T3+P4. Esto es independiente de que se esté utilizando braille de 6 u 8 puntos.

F5: Activar/Desactivar la presentación del cursor.

F8: Presentación de la información en 6/8 puntos. Permite activar/desactivar la presentación de los puntos 7 y 8 en aquellos caracteres que los utilicen (menos en la presentación del cursor). Esto equivale a usar las tablas braille de 6 o de 8 puntos.

F9: Activar/Desactivar la presentación comprimida. Cuando está activada, al moverse por la pantalla con las teclas de lectura (teclas del frontal) se suprime la representación de las líneas vacías (sin información).

F0: Activar/Desactivar la señalización visual. Al activar esta función aparece un rectángulo verde (en los monitores color) en la columna 80 de la pantalla, en la línea que se está representando en la ventana braille. De cualquier modo, el atributo reflejado en la línea es el real.

S: La tecla S por si sola no realiza ninguna función.

S+F 1: Establecer configuración de fábrica. Cuando se activa esta función carga como parámetros de trabajo los parámetros definidos por defecto en fábrica. Estos parámetros son siempre fijos y se encuentran grabados en EPROM. Con la función S+F1 se cargan en RAM no volátil.

S+F2: Poner los parámetros actuales por defecto. Cuando se carga una configuración desde el PC, se puede guardar esta configuración (que se encuentra en RAM volátil) en memoria no volátil de manera que si se apaga la línea no se pierda esta configuración. Así, al volver a encenderla toma como parámetros del trabajo los últimos que se guardaron al pulsar S+F2.

S+F3: Activar/Desactivar el seguimiento del softcursor número 1. Permite hacer el seguimiento del softcursor 1 seleccionado en el programa de configuración CONFIGUR.EXE.

S+F6: Activar/Desactivar el seguimiento del softcursor número 2.

S+F9: Activar/Desactivar el seguimiento del softcursor número 3.

S+F4: Desactivar los puntos 7 y 8 después de haber interrogado por la presencia de alguno de los 4 atributos.

S+F5: Cambiar de modo de presentación normal a modo atributos y viceversa. Cuando se está representando una línea de pantalla y se activa esta combinación de teclas, la información representada en la ventana braille pasa a ser información referente a los atributos de esa línea de pantalla. Para más detalle ver el apartado 3.9. MODO ATRIBUTOS.

S+F7: Activar/Desactivar sonido. Esta función se refiere a la posibilidad que presenta la línea en conjunción con el ordenador de generar sonidos al activar/desactivar las diferentes funciones. En cualquier caso los sonidos de activación son diferentes de los de desactivación. Se pueden producir dos tipos distintos de sonidos, en general los sonidos graves indican la desactivación de alguna función, y los agudos la activación.

S+F8: Activar el seguimiento del cursor del sistema. Si existen en pantalla soft cursores, y estos están activados, esta función no será efectiva, ya que los soft cursores tienen prioridad sobre el cursor del sistema.

S+A: Desactivar el seguimiento del cursor del sistema.

S+FO: Cambiar el modo de funcionamiento de la línea de NORMAL a LOCAL y viceversa.

T3+Fl Establecer línea de la marca en la posición actual del cursor. Esta función permite marcar una línea para posteriormente ir a ella fácilmente pulsando la combinación T3+T2 ( ir a la Línea de la marca).

T3+F5: Imprimir fichero de configuración. Este fichero es cargado cuando se envía la configuración establecida con el programa CONFIGUR.EXE. Si no se ha transmitido ningún fichero, entonces, imprimirá la última configuración que tuviera en memoria.

P CE 1 Leer posición del cursor del sistema. Cuando se activa esta función, en las celdas de estado aparecerá información acerca de la posición del cursor del sistema. Para más información acerca de esta opción, ver el apartado número 3.13.2 de este manual.

P CE2 Información general sobre la estructura de la pantalla. Cuando se activa esta función, en las celdas de estado aparecerá información general sobre la estructura de la pantalla. Para más información acerca de esta opción, ver el apartado número 3.13.3 de este manual.

P CE3 Información general sobre atributos. Cuando se activa esta función, en las celdas de estado aparecerá información general sobre atributos. Para más información acerca de esta opción, ver el apartado número 3.13.4 de este manual.

P CE4 Acceso al menú del sistema. Cuando se activa esta función, en las celdas de estado se presenta un menú de nueve opciones distintas que dan una idea de la configuración del sistema. Para más información acerca de esta opción ver el apartado número 3.13.5 de este manual.

T3+P CE1,2,3 ó 4: Establecer funcionamiento inicial de las celdas de estado. En caso de que en las celdas de estado se esté representando alguna información correspondiente a una de las 4 funciones anteriores, al activar esta función, la información de las celdas de estado vuelve a ser la de la fila y columna de la ventana braille, que es como arranca la línea.

## 3.14.- MODO AYUDA

La línea ECOPLUS incorpora además de las características anteriores, una ayuda para recordar que función está implementada en cada pulsador de teclas. Esta ayuda se activa pulsando las teclas T3+T4 desde cualquier nivel de funcionamiento. Una vez activada la ayuda, cada vez que se ejecute una combinación de, aparecerá en el display braille un texto indicativo de la acción de la función implementada en dicho pulsador, seguidamente se queda esperando que se pulse una tecla, si se pulsa uno de los pulsadores de las celdas de estado, se ejecutará la función, de lo contrario se abortará la operación.

Para desactivar el modo ayuda, se ha de pulsar la misma combinación de teclas que para activarla, con la distinción de que para desactivarla, avisará de la orden que se va a ejecutar, (ya que el modo ayuda está activado), y habrá que aceptar con los pulsadores de las celdas de estado como cualquier otra función.

A continuación se muestran las funciones con ayuda y el texto de dicha ayuda:

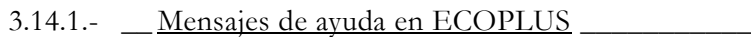

# FUNCIONES DIRECTAS

F1 Mostrar Atributo 1 F2 Ir a línea de cursor F3 Cursor 2/8 puntos F4 Mostrar Atributo 2 F5 Cursor S/N F6 Mostrar Atributos F7 Mostrar Atributo 3 F8 Braille 6/8 puntos F9 Modo comprimido S/N A Mostrar Atributo 4 FO Marca visual S/N

# CLONES CON EL SHIFT LATERAL

- S+F1 Cargar Parámetros DF S+F2 Grabar Parámetros
- S+F3 Softcursor 1 S/N S+F4 Cancelar Atributos
- 
- S+F5 Modo atributos S/N S+F6 Softcursor 2 S/N
- S+F7 Señal acústica S/N S+F8 Seguimiento cursor S
- S+F9 Softcursor 3 S/N S+A Sequimiento cursor N
- S+O Modo Normal / Local
- -

#### FUNCIONES CON EL SHIFT FRONTAL

T3+F1 Marcar una línea T3+F5 Imprimir Parámetros T3+P CE 1,2,3 ó 4 Reset Celdas Estado

CELDAS DE ESTADO P CE1 Posición del Cursor P CE2 Tipo de información P CE3 Búsqueda Atributos P CE4 Parámetros actuales

#### MODO LOCAL

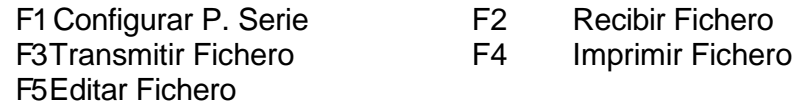

Cuando se está editando el fichero si se pulsa Pl o P20:

Pl Principio Fichero P20,P40,P80 Final Fichero

F6 Borrar Fichero

F7 Borrar Memoria

F8 Braille 6/8 puntos

F9 Memoria libre

T3+F5 Imprimir Parámetros

Para desactivar el modo ayuda, se ha de pulsar la misma combinación de teclas que para activarla, con la distinción de que para desactivarla, avisará de la orden que se va a ejecutar, (ya que el modo ayuda está activado), y habrá que aceptar con los pulsadores de las celdas de estado como cualquier otra función.

# **CAPÍTULO IV**

# **4.- PROGRAMA DE CONFIGURACIÓN DE PARAMETROS**

#### CONFIGUR.EXE

Este programa, que se entrega junto a la Línea Braille, se utiliza para programar la gran mayoría de los parámetros necesarios para trabajar con ella.

En principio para trabajar con la ECOPLUS no es necesario utilizar el programa de configuración, pero sí será indispensable su uso si se quiere trabajar correctamente.

Además de configurar la Línea, con este programa se crean los ficheros de configuración o perfiles para su utilización con programas específicos. También permite crear tablas braille de usuario.

El programa permite configurar la Línea de dos formas distintas. La primera sería el caso de que la tarjeta de vídeo del ordenador sea monocromo, en cuyo caso los menús de configuración se adaptan a las características de este modo de vídeo; el otro caso es el de funcionamiento en cualquiera de los demás modos de vídeo.

Las teclas de manejo del programa se han simplificado para una mayor facilidad. El programa se puede utilizar usando sólo las teclas de movimiento del cursor, aunque si se desea, también acepta como válidas las teclas de ESCAPE (ESC), + (INTRO o ENTER), y el teclado numérico.

A continuación se explica detalladamente cada uno de los diferentes menús de configuración del programa CONFIGUR.EXE.

4.1.- MENÚ PRINCIPAL

Al arrancar el programa, aparece en pantalla el menú principal, desde el cual se puede ir accediendo a los distintos menús.

> Menú de configuración línea ECOPLUS **MENÚ PRINCIPAL -------------------------**

**----------------------------------**

1 ATRIBUTOS 2 SOFT CURSOR 3 GENERALES 4 CARGAR TABLA BRAILLE<br>5 PARÁMETROS 5 PARÁMETROS<br>6 SALIR **SALIR** 

Directorio de trabajo: "\lbr conf'

Desde este menú se pueden programar cada una de las opciones que permite la línea ECOPLUS.

Seleccionando la opción 1 de este menú pasamos a la pantalla de programación de atributos denominada MENÚ DE ATRIBUTOS.

4.1.1.- Menú de Atributos

Menú de configuración línea ECOPLUS

**MENÚ DE ATRIBUTOS -------------------------**

**----------------------------------**

1 NÚMERO ATRIBUTO 1 A 2 COLOR DEL TEXTO BLANCO

#### 3 COLOR DE FONDO NEGRO 4 ACTIVAR ATRIBUTO NO 5 MENÚ PRINCIPAL

En este menú se programan los atributos a seguir en pantalla por el usuario. El total de atributos que permiten es de 4 cuatro.

Las opciones que presenta este menú son 5. La primera opción indica el número de atributo, que va desde 1 hasta 4. A la derecha del número de atributo se representa la letra A (Mayúscula) con el atributo seleccionado. Al modificar el número de atributo con las teclas de cursor, éste se posiciona automáticamente un carácter a la izquierda del número indicativo del atributo.

La opción número 2 de este menú permite seleccionar el COLOR DE TEXTO que junto con la opción 3.COLOR DE FONDO, definen el atributo completo que se desea seguir.

La opción siguiente ACTIVAR ATRIBUTOS sirve como su propio nombre indica para activar/desactivar el seguimiento de este atributo. Tiene dos posibilidades SI y NO. Si se selecciona NO, aunque el atributo esté presente en pantalla, no se seguirá.

Para salir del MENU DE ATRIBUTOS, es necesario posicionarse en la opción 5.MENU PRINCIPAL, y pulsar INTRO o flecha izquierda o flecha derecha, con cualquiera de las tres se retorna al menú principal.

También se retorna al MENU PRINCIPAL pulsando ESCAPE.

Una vez programados los atributos, con las teclas de función de la línea, los caracteres que tienen dichos atributos, quedan subrayados con los puntos 7 y 8.

4.1.2.- Menú de Configuración del Softcursor

La opción número 2 del MENU PRINCIPAL denominada 2.SOFT CURSOR, permite al usuario de la ECOPLUS configurar todos los parámetros y características necesarias para realizar el seguimiento de los softcursores.

# Menú de configuración línea ECOPLUS **SOFTCURSOR**

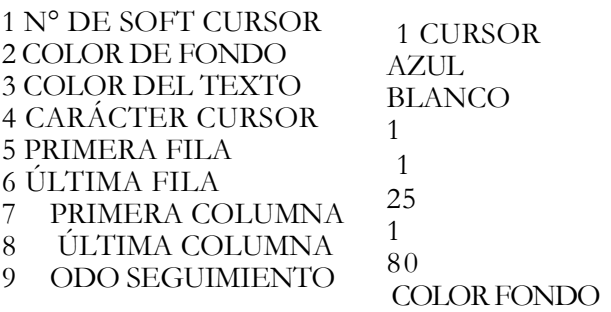

#### 0 MENÚ PRINCIPAL

Como se aprecia en la figura anterior el menú de SOFT CURSOR tiene 10 opciones.

El primer punto indica el número de softcursor que se está programando. El total de softcursores disponibles es de 3. Aquí, al igual que sucede con el menú de atributos, aparece en esta línea de pantalla la palabra CURSOR con los atributos con los que se ha programado el softcursor.

En la opción 2 se selecciona el color de fondo. Los colores de fondo que se pueden seleccionar son un total de 8: Azul, verde, celeste, rojo, magenta, marrón, blanco y negro.

Con la opción 3 se elige el color del texto. El total de colores que pueden seleccionarse es de 16: Azul, verde, celeste, rojo, magenta, marrón, blanco, negro, azul intenso, verde intenso, celeste intenso, rojo intenso, magenta intenso. amarillo, blanco intenso y gris.

En el punto 4 se selecciona el carácter de softcursor, en caso de que se desee seguir el softcursor mediante un determinado carácter. Puede elegirse cualquiera de entre los 256 que presenta la tabla ASCII.

Con las 4 opciones siguientes se define la ventana de seguimiento del softcursor dentro de la pantalla. Es muy útil cuando un mismo softcursor aparece en distintos lugares de la pantalla a la vez.

La primera de estas 4 opciones sirve para indicar el margen superior, la siguiente el margen inferior, la opción 7 el límite izquierdo y la 8 el margen derecho.

Con la opción número 9 se selecciona el modo de seguimiento del softcursor. Las

posibilidades son:

Color de fondo: Sólo se sigue el softcursor a través del color de fondo seleccionado en el punto 2 de esta pantalla.

Color del texto: Sólo se sigue el softcursor a través del color del texto seleccionado en el punto 3 de esta pantalla.

Carácter: Sólo se sigue el softcursor a través del carácter del cursor seleccionado en el punto 4 de esta pantalla.

Todos: Se sigue el softcursor a través del color de fondo y color del texto.

Con la opción 0 se vuelve al MENU PRINCIPAL.

4.1.3.- Generales

En este menú se eligen distintas opciones relativas a la configuración de la Línea Braille. El menú 'que aparecerá en pantalla es el siguiente:

> Menú de configuración línea ECOPLUS **GENERALES -------------------------------------- ---------------------** 01 SEÑAL ACUSTICA SÍ 02 MARCA VISUAL NO 03 MODO COMPRIMIDO NO 04 MARCAR LINEA 1

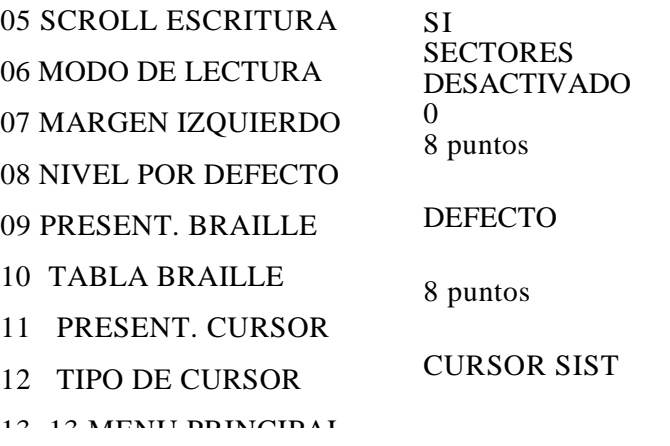

A continuación se describe cada una de las opciones del menú:

- 01 SEÑAL ACUSTICA. Esta opción permite activa o no la señal acústica del PC.
- 02 MARCA VISUAL. Esta opción permite activar o no la marca visual en el PC.
- 03 MODO COMPRIMIDO. Esta opción permite activar o no el modo comprimido en el PC.
- 04 MARCAR LINEA. Esta opción permite establecer la línea de la marca a la cual irá la ventana braille cuando se pulse la combinación para ir a la línea de la marca.
- 05 SCROLL ESCRITURA. Esta opción permite activar o no el modo de scroll en la escritura (No disponible para ECOPLUS).
- 06 MODO DE LECTURA. Esta opción permite establecer el modo de lectura de la Línea, las opciones posibles a elegir son: SECTORES, CARÁCTER, y NO CORTAR PALABRAS.(No disponible para ECOPLUS)
- 07 MARGEN IZQUIERDO. Esta opción permite establecer el margen izquierdo cuando la Línea esté en modo de lectura. También puede desactivarse esta opción. (No disponible para ECOPLUS)
- 08 NIVEL POR DEFECTO. Esta opción permite establecer el nivel en el que se quiere que arranque la Línea cuando es encendida. (No disponible para ECOPLUS)
- 09 PRESENTACION BRAILLE. En esta opción se da la posibilidad de elegir entre 6 y 8 puntos para la presentación Braille (tabla Braille de 6 u 8 puntos).
- 10 TABLA BRAILLE. Esta opción permite seleccionar o bien la tabla braille por defecto, que en este caso es la ESPAÑOLA, u OTRA TABLA.
- 11 PRESENT. CURSOR. Esta opción permite cambiar la presentación del cursor entre 2 puntos(puntos 7 y 8), 8 puntos (todos), y 0 puntos (desactivado).
- 12 TIPO DE CURSOR. Esta opción permite elegir el tipo de cursor que seguirá la Línea Braille. Se puede elegir entre CURSOR DEL SISTEMA, AUTO, o SOFT CURSOR.
- En la opción 13 se vuelve al MENU PRINCIPAL.

Todas las opciones mencionadas anteriormente, tendrán efecto en el funcionamiento de la Línea inmediatamente después de haber sido transmitida la configuración desde el CONFIGUR. Sin embargo, si se apaga y enciende la Línea, ésta volverá a funcionar con los parámetros que tuviera anteriormente. Para evitar esto, hay que grabar los parámetros antes de apagar la Línea.

En la opción número 12, denominada TIPO DE CURSOR, se selecciona el cursor que se ha de seguir. Las posibilidades son: cursor del sistema (CURSOR SIST), softcursor (SOFT CURSOR) y AUTO. Si se ha seleccionado la opción CURSOR SIST y se transfiere la configuración, se seguirá únicamente a este cursor. Si la opción elegida fue SOFT CURSOR, el cursor del sistema no se seguirá y se seguirá solo al SOFT CURSOR.

Para que el seguimiento de los soft cursores se inicie después de haber transmitido la figuración a la línea, se han de activar cada uno de los 3 softcursores posibles mediante las teclas de función. Para desactivarlos se han de pulsar las mismas combinaciones de teclas.

Si se activan los tres softcursores simultáneamente la prioridad de seguimiento es tal que el número 1 tiene preferencia con respecto al número 2 y 3. Si el número 1 no se encuentra en pantalla y sí el número 2 y el número 3, se seguirá al softcursor 2.

t

Si un mismo softcursor se activa a la vez en varios sitios de la pantalla, se seguirá al que aparezca en último lugar (mayor prioridad línea 25 y menor prioridad línea 1). En este caso, si interesa que siga a otro softcursor distinto del que aparece en último lugar, es necesario definir la zona de seguimiento.

La opción AUTO, permite simultanear el seguimiento del cursor del sistema y de los softcursores (si estos se activan). También para este caso se ha dado un orden prioridad al seguimiento de estos cursores. Así, los softcursores tienen preferencia ante el cursor del sistema, pero si en pantalla no existe ninguno de los softcursores que se encuentren activados en ese momento, se seguirá al cursor del sistema.

Todas las opciones mencionadas anteriormente, tendrán efecto en el funcionamiento de la Línea inmediatamente después de haber sido transmitida la configuración desde el CONFIGUR. Sin embargo, si se apaga y enciende la Línea, ésta volverá a funcionar con los parámetros que tuviera anteriormente. Para evitar esto, hay que grabar los parámetros antes de apagar la Línea.

## 4.1.4.- Carga Tabla Braille

La opción 4 del MENU PRINCIPAL permite al usuario seleccionar la tabla braille con la que se va a trabajar. Por defecto, la línea incorpora tabla española.

> Menú de configuración línea ECOPLUS **CARGAR TABLA BRAILLE -------------------------------------**

1 SELECCIÓN TABLA ESPAÑOLA 2 MENÚ PRINCIPAL

**----------------------**

cargar otra tabla en la opción 1, se ha de pulsar las teclas de cursor hasta que se presente la la que se desea cargar. Las tablas que se pueden seleccionar son:

- ESPAÑOLA
- EUROBRAILLE 437 (EURO 437)
- BRITANICA
- USA 8 PUNTOS
- FRANCESA
- SUECA
- NORUEGA
- EUROBRAILLE 850 (EURO 850)
- EUROBRAILLE PARA ISO (EURO ISO)
- USA 6 PUNTOS
- USUARIO

Hay que tener en cuenta a la hora de seleccionar una tabla braille que si no se desea trabajar con la ESPAÑOLA en la opción 10 del menú GENERALES (PRESENTACION BRAILLE) se ha de seleccionar en el punto la opción OTRA TABLA.

Con la opción 2 del menú de TABLA BRAILLE se retorna al menú principal.

Cuando se selecciona como tabla de trabajo la denominada de USUARIO el programa permite al usuario crear su propia tabla o modificar otras ya existentes. Estas tablas además se pueden almacenar en ficheros con extensión.BRA, que podrán cargarse y modificarse en posteriores sesiones de trabajo.

Para hacer esto, se ha de seleccionar la opción USUARIO, teclear ENTER, apareciendo inmediatamente el MENU DE TABLAS DE USUARIO.

Menú de configuración línea ECOPLUS

## **MENÚ DE TABLAS DE USUARIO --------------**

**---------------------------------------------**

1 CARGAR TABLA 2 SALVAR TABLA 3 MODIFICAR TABLA 4 MENÚ PRINCIPAL

La opción 1.CARGAR TABLA permite cargar tablas previamente creadas. Para que aparezca en pantalla el listado de todas las tablas existentes se ha de pulsar las teclas flecha arriba o flecha abajo. Aparecerá el mensaje: NOMBRE DEL FICHERO: y a su derecha el listado de las tablas ya creadas. Para salir de aquí sin cargar ninguna tabla pulsar ESCAPE.

La opción 2 SALVAR TABLA actúa de forma similar a la de cargar tabla, pero al contrario. Al activar las teclas flecha arriba o flecha abajo estando en esta opción aparecerá el mensaje: NOMBRE DEL FICHERO: y a su derecha el listado de tablas braille existentes. Si no se quiere guardar con ningún nombre de los ya existentes se ha de pulsar la tecla ESCAPE. Ahora el programa permite introducir el nuevo nombre de la tabla.

NOTA IMPORTANTE: El nombre de la tabla debe tener extensión.BRA.

El total de caracteres que puede tener el nombre de la tabla es de 13 incluyendo la extensión.

Si al salvar la tabla se selecciona un nombre para dicha tabla que ya había sido creado, se advertirá de esta situación presentando en pantalla el mensaje:

#### *YA EXISTE; ¿SOBREESCRIBIR? (S/N):*

Si se pulsa S la tabla se archiva con ese nombre; si se pulsa N la tabla no se guarda.

Las tablas creadas como ficheros con extensión.BRA pueden editarse con cualquier procesador de textos para su modificación o visualización. Cuando se modifique una tabla con este método se debe tener especial cuidado en que el formato del código de cada carácter cumpla con los requisitos de los ficheros.BRA.

La opción 3 MODIFICAR TABLA permite modificar la última tabla que se cargó, pudiendo archivarse posteriormente con otro nombre. Para modificar una tabla pulsar ENTER estando situado el cursor en la opción 3.

Inmediatamente después aparece en pantalla el mensaje siguiente:

N°: 0 CARACTER: CODIGO: ----------5------7 8

Aparecerá este código si la tabla que se cargó previamente era la ESPAÑOLA. Para ir incrementando el número del carácter se ha de utilizar la tecla flecha arriba o ENTER y para decrementarlo la flecha abajo.

La primera vez por ejemplo que se pulse la flecha arriba aparecerá:

N°: 1 CARACTER: 0 CODIGO: 1 -------- 7 8

El número se refiere al orden que, ocupe el carácter dentro de la tabla ASCII.

Para modificar el código se ha de utilizar el teclado numérico empleando sólo los números 1, 2, 3, 4, 5, 6, 7 y 8, correspondiendo cada número con el estado del pin correspondiente dentro de una celda braille. Así se levantaran los puntos cuyos números aparezcan representados en el código y no se levantarían los que se hayan sustituido por guiones.

Por ejemplo, para el número 1 cuyo código se ha presentado como 1---------------7 8, se levantará los puntos 1,7 y 8 y los demás se mantendrán bajados. Para modificar el estado de cada uno de los pines teclear el número correspondiente; si se desea que el pin 1 no se levante, pulsar el número 1. En pantalla, se sustituirá automáticamente por un guión. Si se vuelve a pulsar el número 1 volverá a representarse el número 1 volviendo a activarse.

Para salir de modificar, pulse ESCAPE y el cursor volverá a situarse en la opción 3 MODIFICAR TABLA. Si se quiere guardar la tabla que se ha modificado utilizar la opción 2. SALVAR TABLA.

La última opción permite regresar al MENU PRINCIPAL.

4.1.5.- Parámetros Al seleccionar la opción 7 del MENU PRINCIPAL, aparece la pantalla denominada: TRANSFERIR PARAMETROS.

> Menú de configuración línea ECOPLUS **TRANSFERIR PARÁMETROS ---------------------**

**--------------------------------------**

1 CARGAR PARÁMETROS 2 SALVAR PARÁMETROS 3 PARÁMETROS POR DEFECTO 4 MENÚ PRINCIPAL

La opción número 1 de este menú denominado CARGAR PARAMETROS, permite cargar perfiles o ficheros de configuración previamente guardados como ficheros. CFG.

Para ello, estando en esta opción tras pulsar ENTER aparecerá a la derecha un menú con el listado de los ficheros de configuración existentes. Para moverse dentro de este menú de ficheros se deben utilizar las teclas flecha arriba y flecha abajo. Si no existiera ningún fichero CFG aparecerá el siguiente mensaje en pantalla:

# NO EXISTE FICHERO; PULSAR TECLA.

La opción 2 SALVAR PARAMETROS, guarda los parámetros seleccionados en un fichero que tendrá que tener extensión CFG. Al pulsar ENTER en dicha opción aparecerá en pantalla el mensaje:

#### NOMBRE DEL FICHERO:

Se debe introducir el nombre que se desea dar al profile creado y pulsar de nuevo ENTER. Aparecerá en pantalla el mensaje:

#### PARAMETROS SALVADOS; PULSAR UNA TECLA.

El total de caracteres que admite el nombre del fichero es de 13 incluyendo la extensión. Si el nombre que se ha asignado al fichero de parámetros ya existía, se presentará un mensaje para advertir de esta situación. El mensaje de advertencia es:

#### YA EXISTE; ¿SOBREESCRIBIR? (SIN);

requiriendo confirmación. Si se pulsa posteriormente la tecla S, el fichero se salvará con dicho nombre, perdiéndose así el profile anterior, si se pulsa la tecla N el fichero no se salvará. La opción 3.PARAMETROS POR DEFECTO, sirve para cargar los parámetros por defecto. Al pulsar ENTER en esta opción aparecerá el mensaje:

#### PAR. DEF. INSTALADOS; PULSAR TECLA.

Estos parámetros son los que se encuentran grabados en EPROM. Si se transmiten a través de este menú, quedan grabados en memoria volátil. Con S+F2 se almacenarían en memoria no volátil y sería equivalente a pulsar S+FI directamente.

4.1.6.- Salir

Para salir del programa de configuración se habrá de seleccionar la opción número 6 SALIR, del MENU PRINCIPAL o pulsar la tecla ESCAPE.

Antes de salir se pregunta si se quiere transmitir los parámetros a la línea braille presentando el mensaje:

¿TRANSMITIR PARAMETROS? (S/N)

Si se pulsa la tecla S, aparecerá el mensaje siguiente:

PUERTO DE TRANSMISION: 1/2/3/4 (ESC= l).

Con este mensaje se solicita del usuario el número del puerto en el que se ha conectado la línea braille. Se ha de pulsar el número 1 para el COM 1, el 2 para el COM2, el número 3 para el COM3 y el 4 para el COM4.

Si se pulsa ESCAPE se selecciona el COM 1. Después de seleccionar el puerto aparecerá el mensaje:

# PROGRAMANDO LINEA.. (COM1)\_

Este mensaje aparecerá si el puerto seleccionado ha sido el 1; si fuese el 2 aparecerá dentro del mensaje COM2 y así para el COM3 y el COM4.

Si la línea no está conectada o si la comunicación no se ha efectuado correctamente se presentará el mensaje de aviso:

# LINEA NO CONECTADA: +REINTENTAR? (S/N)\_

Si por el contrario la programación se realizó correctamente el mensaje presentado será: LINEA PROGRAMADA, PULSAR UNA TECLA.... Al pulsar cualquier tecla se finaliza la ejecución del programa y se sale al DOS.

Si cuando aparece el mensaje. ¿TRANSMITIR PARÁMETROS? (S/N)

Si pulsara la tecla N, se finalizaría también la ejecución del programa y se volverá al DOS. 4.2.-

# FICHEROS DE CONFIGURACIÓN

Son los ficheros generados con la extensión.CFG, también denominados profiles o perfiles. El fichero generado es de tipo texto, por lo que permite su posterior edición con cualquier procesador de textos para efectuar modificaciones. Si bien, estas modificaciones no deben alterar el formato del fichero. Cuando se realice alguna modificación es conveniente asegurarse de que se cumplen las siguientes condiciones:

- Los campos variables son los que van a continuación de los dos puntos.
- Estos campos se ha de rellenar en mayúsculas y acabando en punto.
- Entre los dos puntos y la palabra solo puede haber un espacio en blanco.

Nota: Si el fichero es incorrecto se cargará el fichero defecto.CFG.

A continuación se muestra el formato del fichero por defecto.CFG:

FICHERO DE CONFIGURACIÓN DE LA LÍNEA BRAILLE ECOPLUS

\*\*\*\*\*\*\* MODO DE VIDEO COLOR \*\*\*\*\*\*\* ++++ ATRIBUTO NÚMERO 1 ++++

• COLOR DEL TEXTO: BLANCO.

## • COLOR DE FONDO: NEGRO.

• ACTIVACIÓN: NO.

# $++++$  ATRIBUTO NÚMERO 2  $++++$

- COLOR DEL TEXTO: BLANCO.
- COLOR DE FONDO: NEGRO.
- ACTIVACIÓN: NO.

 $+++$  ATRIBUTO NÚMERO 3  $++$ 

- COLOR DEL TEXTO: BLANCO.
- COLOR DE FONDO: NEGRO.
- ACTIVACIÓN: NO.

# ++++ ATRIBUTO NÚMERO 4....

- COLOR DEL TEXTO: BLANCO.
- COLOR DE FONDO: NEGRO.
- ACTIVACIÓN: NO

\*\*\*\*\* MODO DE VIDEO MONOCROMO \*\*\*\*

++++ ATRIBUTO NÚMERO 1 ++++

- ATRIBUTO ACTIVO: NORMAL.
- ACTIVAR: NO.

++++ ATRIBUTO NÚMERO 2....

- ATRIBUTO ACTIVO: NORMAL.
- ACTIVAR: NO.

 $++++$  ATRIBUTO NÚMERO 3  $+++$ 

- ATRIBUTO ACTIVO: NORMAL.
- ACTIVAR: NO.

 $++++$  ATRIBUTO NÚMERO 4...

- ATRIBUTO ACTIVO: NORMAL.
- ACTIVAR: NO.

\*\*\*\*\*\*\*\*\* PRESENTACIÓN BRAILLE \*\*\*\*\*\*\*\*

- PRESENTACIÓN: 8 PUNTOS.
- TABLA BRAILLE: DEFECTO.

\*\* CURSOR \*\*\*\*\*\*\*\*

- PRESENTACIÓN DEL CURSOR: 8 PUNTOS.
- TIPO DE CURSOR: CURSOR SIST.

#### \*\*\*\*\*\*\* SOFT CURSOR \*\*\*\*\*\*\*\*

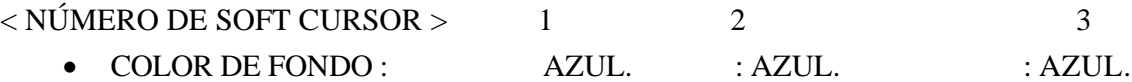

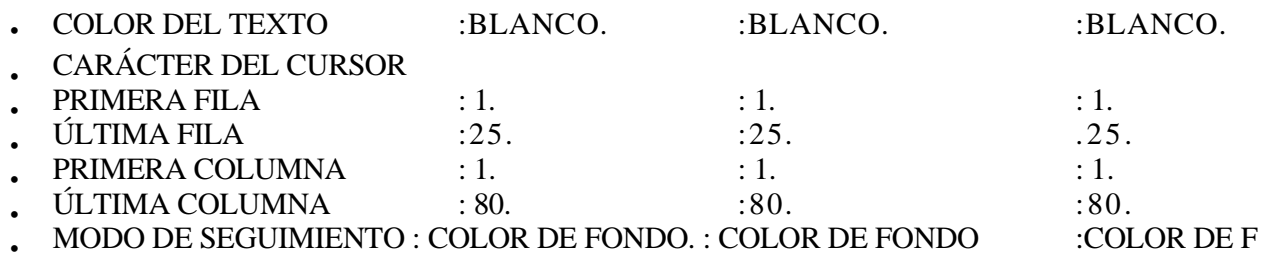

#### \*\*\*\*\*\*\*\* GENERALES \*\*\*\*\*\*\*

- SEÑAL ACÚSTICA: SÍ.
- MARCA VISUAL: NO. NO. 1. SÍ.
- MODO COMPRIMIDO: SECTORES.
- MARCAR LINEA: DESACTIVADO.

 $\theta$ .

- SCROLL DE ESCRITURA
- MODO DE LECTURA
- MARGEN IZOUIERDO:
- NIVEL POR DEFECTO:

\*\*\*\*\*\* TABLA DE USUARIO \*\*\*\*\*\*

• SELECCION DE TABLA: ESPANOLA.

NOTA: - LOS CAMPOS VARIABLES SON LOS QUE VAN A CONTINUACIÓN DE LOS DOS **PUNTOS** 

- - HAN DE SER RELLENADOS CON MAYÚSCULAS Y ACABANDO EN PUNTO
- - ENTRE LOS DOS PUNTOS Y LA PALABRA SÓLO PUEDE HABER UN ESPACIO
- SI EL FICHERO ES INCORRECTO SE CARGARÁ LA CONFIGURACIÓN POR DEFECTO

Se aprecia que aparecen los atributos del modo de vídeo monocromo. En esta documentación no se han incluido este modo vídeo, porque está prácticamente obsoleto. En cualquier caso el programa permite trabajar en modo de vídeo monocromo. Para más información de este programa en este modo de vídeo, referirse al anexo correspondiente al programa CONFIGUR.EXE para el modo de vídeo MONOCROMO.

# **CAPÍTULO V 5. -MODO LOCAL**

El funcionamiento de la Línea Braille en modo local se ha implementado principalmente para permitir trabajar con ésta aún cuando no haya conectado ningún ordenador, es decir, para dotarle de total independencia y autonomía.

Cuando se entra a trabajar en modo local, se abre una sesión nueva de trabajo, esto significa que al volver posteriormente al modo de comunicaciones con el PC, de cara al funcionamiento de la Línea es como si se hubiera apagado y encendido. Esto es importante tenerlo en cuenta, porque en caso de que el usuario este trabajando con unos parámetros determinados, y entre al modo local sin haberlos guardado anteriormente, al volver al modo comunicaciones, los parámetros de trabajo que tendrá serán los que hubiera anteriormente grabados.

La línea ECOPLUS dispone de una memoria RAM no volátil de 240 Kbytes para utilizar por el usuario trabajando en modo local. A través del puerto SERIE 2 se puede conectar a un dispositivo RS232 y enviar/recibir información entre el dispositivo y la línea. La información almacenada en dicha memoria es editable, de forma que puede leerse en la línea braille, aunque no es posible modificarla. Un ejemplo de este tipo de conexión sería unir la línea al Braille Hablado y leer en la línea un fichero transmitido desde el Braille Hablado.

Para entrar en modo local basta con ejecutar la función definida para ello (partiendo de que la línea estaba anteriormente en modo comunicaciones). Una vez en modo local, aparecerá el mensaje:

# "LÍNEA EN MODO LOCAL"

A partir de este momento, se ignorará la información proveniente del PC que entre por el puerto SERIE 1. Si se quiere volver al modo comunicación, hay que pulsar nuevamente las mismas teclas que para entrar en él, seguidamente en la ventana Braille aparecerá el mensaje "PC NO CONECTADO", hasta que se comunique con el PC.

A continuación se explica detalladamente cada una de las posibilidades que ofrece la línea ECOPLUS trabajando en el modo local:

## 5.1.- CONFIGURACIÓN DE LAS COMUNICACIONES

Al ejecutar esta función, en la ventana Braille aparecerá un mensaje mostrando la actual configuración de las comunicaciones. Un mensaje posible podría ser el siguiente:

...................

960 0/N -8-1 /S/A SCII

9600: Esta opción es la velocidad de transmisión y recepción de datos a través del conector SERIE 2. Este conector es un puerto serie asíncrono con pin-out estándar.

Para cambiar la velocidad hay que actuar cualquiera de los pulsadores que están sobre los dígitos de velocidad. Cada vez que se pulsa, aparecerá un nuevo valor hasta que se llegue al último. Después volverá a empezar por la primera velocidad. La gama de velocidades disponibles, es la siguiente.:

- 300
- 600
- 1200
- 2400
- 4800
- 9600
- 19200

Todas estas velocidades están dadas en bps (bits por segundo).

N: Esta letra indica la paridad de los datos en la comunicación asíncrona. Los valores posibles son:

- $N \rightarrow$  Sin paridad
- E--> Paridad par
- O --> Paridad impar

Para cambiar de una a otra hay que accionar el pulsador que hay sobre la letra.

8: Indicador de número de bits que forman un byte. Los valores posibles son:

- 8
- 7
- 6

Para cambiar las distintas opciones hay que accionar el pulsador que hay sobre el número.

1: Número de bits de STOP del carácter, se puede elegir entre 1 y 2, accionando el pulsador que hay sobre la celda del número.

S: Esta letra indica el tipo de control de flujo utilizado en las comunicaciones. Hay dos opciones posibles que son S y H. La S indica que es un control de flujo software, mientras que la H indica que es hardware. El control de flujo software es el XON/XOFF, mientras que el hardware es el RTS/CTS. Para cambiar de S a H y viceversa, se hará accionando el pulsador que hay sobre esta celda.

ASCII: En este campo, se representa el protocolo de transmisión/recepción de ficheros. Los dos protocolos posibles son el ASCII, y el Y-MODEM, que se representa con las letras YMODE. Solo está implementado el protocolo ASCII, por lo que este campo en la actualidad no es significativo.

Una vez que se han configurado las comunicaciones de la forma deseada, hay que pulsar uno cualquiera de los pulsadores de las celdas de estado, para aceptar y salir del menú de configuración. Después de esto aparecerá el mensaje:

#### **"LÍNEA EN MODO LOCAL",**

con lo que habrán quedado programados los parámetros de las comunicaciones.

#### **NOTA: Comprobar que dicha configuración coincide con la del dispositivo serie conectado.**

#### **5.2.-** RECIBIR UN FICHERO

Cuando se ejecuta esta función en la ventana Braille aparecerá un mensaje indicando que se está recibiendo un fichero, y el nombre que se le dará en memoria. Este nombre estará formado por la palabra FICHE, seguida de un guión bajo, y de dos dígitos que pueden tomar un valor desde 01 hasta 99. Un ejemplo podría ser:

#### "RECIBIENDO FICHE\_01.

El índice del número de fichero se incrementa cada vez que se recibe un fichero, pero si se borra un fichero, no cambia este índice.

La velocidad, protocolo y formato de los datos en la recepción de un fichero son los establecidos mediante el menú de configuración de las comunicaciones.

Mientras se está recibiendo un fichero, todos los datos que se reciban por el puerto serie 2 serán almacenados en dicho fichero.

Para dejar de recibir datos, y cerrar el fichero, hay que ejecutar la misma función que para empezar a recibir.

En esta función se ha implementado un temporizador que se activa cuando la Línea recibe el primer dato por el puerto serie. Si la Línea está durante un tiempo determinado (aproximadamente 2 segundos) sin recibir ningún dato después de haber activado la temporización, interpretará que el fichero ha llegado completamente, y cerrará la recepción de datos como si se hubiese ejecutado la función para ello. Este modo de funcionamiento se ha implementado para que cuando se esté enviando un fichero, no haya que estar pendiente de que este se termine de enviar, simplemente, cuando se acabe de recibir, la Línea cerrará el fichero, y volverá a poner el mensaje de LINEA EN MODO LOCAL.

Si cuando se deja de recibir todavía no se ha recibido ningún dato, el fichero se almacenará sin ningún dato. Esto influirá en que cuando se vaya a transmitir, imprimir o editar este fichero vacío, aparecerá el mensaje: "FICHERO VACIO", y seguidamente se quedará esperando que se pulse una tecla para abortar la función.

Cuando se deja de recibir un fichero queda incrementado automáticamente el índice de numeración de ficheros, por lo que cuando se pulse nuevamente F2 para recibir otro fichero aparecerá el mensaje con el índice del siguiente fichero (en nuestro ejemplo:"RECIBIENDO FICHE\_ 02"). Los saltos de línea se tratan como si de un carácter de texto se tratase.

## 5.3.- TRANSMITIR UN FICHERO

Cuando se ejecuta esta función se accede a un menú de ficheros en el que se elige el fichero que se quiere transmitir. Para cambiar de un fichero a otro hay que actuar cualquier tecla o pulsador, excepto los pulsadores de las celdas de estado, que sirven para aceptar el fichero y empezar a transmitir, y las teclas de teclado frontal, que actuaran abortando la operación y volviendo al modo local.

Si al ejecutar esta función, no hay ningún fichero almacenado en memoria, aparecerá el mensaje "NO HAY FICHERO ALM." y se quedará esperando que se pulse una tecla para volver al menú principal del modo local.

Si al pulsar la tecla de aceptar, el fichero que se va a transmitir está vacío aparecerá el mensaje: "FICHERO VACIO" y se quedará esperando que se pulse una tecla para volver al menú principal del modo local.

Si en el momento en que se transmite el fichero, se pulsa cualquier tecla o pulsador, se abortará la operación de transmisión, volviendo a aparecer en la ventana braille el mensaje:

#### LÍNEA EN MODO LOCAL.

Dependiendo del control de flujo seleccionado en el menú de configuración de las comunicaciones, el PC o terminal que esté recibiendo el fichero que se está transmitiendo puede parar dicha transmisión.

Si el control de flujo es Hardware (RTS/CTS) y el terminal receptor baja el RTS a la línea ECOPLUS, ésta dejará de transmitir datos y se quedará esperando que se vuelva a activar el RTS.

Si mientras está esperando se pulsa cualquier tecla ó pulsador, se abortará la operación de transmisión. Si el control de flujo es Software (XON/XOFF) y el terminal receptor envía un XOFF (13 hex) a la línea ECOPLUS, ésta dejará de transmitir datos, y se quedará esperando a recibir un XON (11 hex), después de lo cual, seguirá transmitiendo el fichero en el punto en que se quedó. Si se pulsa cualquier tecla ó pulsador mientras está esperando a recibir al XON, se abortará la transmisión, volviendo a aparecer en la ventana braille el mensaje:

"LÍNEA EN MODO LOCAL".

7

#### 5.4.- IMPRIMIR UN FICHERO

Cuando se ejecuta esta función, se accede a un menú de ficheros en el que se elige el que se quiere imprimir. Una vez en este menú. pulsando cualquier tecla o pulsador, se van rotando los ficheros que hay almacenados en memoria. Si se pulsa cualquiera de los pulsadores de las celdas de estado se aceptará el fichero elegido, y se empezará a imprimir. Si se pulsa una de las teclas del teclado frontal (excepto T3), se abortará la operación, y se volverá al menú principal del modo local.

Si al ejecutar esta función, no hay ningún fichero almacenado en memoria, aparecerá el mensaje: "NO HAY FICHERO ALM." y se quedará esperando que se pulse una tecla para volver al menú principal del modo local.

Si al pulsar la tecla de aceptar, el fichero que se va a imprimir está vacío, aparecerá el mensaje "FICHERO VACIO" y se quedará esperando que se pulse una tecla para volver al menú principal del modo local.

Cuando se empieza a imprimir un fichero, en la ventana Braille aparecerá un mensaje de impresión como el siguiente:

#### "IMPRIM. FICHE\_ 01"

Donde 01 es la parte variable que indica el número de fichero que se está imprimiendo.

Si al empezar a imprimir, o una vez imprimiendo se produce algún error en la impresora, aparecerá un mensaje: "PRN ERR PULSE TECLA", y se quedará esperando o bien que se pulse una tecla para volver al menú principal del modo local, o bien que se subsane el problema con la impresora. Cuando la línea ECOPLUS detecte que se ha solucionado el problema seguirá imprimiendo por el mismo punto en que se quedó, y volverá a aparecer el mensaje de impresión que había anteriormente.

Si mientras está imprimiendo se pulsa cualquier tecla o pulsador se dejará de imprimir en ese instante, volviendo al menú principal del modo local.

Al acabar de imprimir el fichero, se borrará el mensaje de impresión, y volverá a aparecer el mensaje de "LINEA EN MODO LOCAL".

#### 5.5.- EDITAR UN FICHERO

Cuando se ejecuta esta función aparece en la ventana Braille un menú con todos los ficheros disponibles. Para moverse por este menú, hay que pulsar cualquier tecla o pulsador, excepto los pulsadores de las celdas de estado, que sirven para aceptar y las teclas del teclado frontal (excepto T3), que sirven para abortar y salir del menú de ficheros.

Si al ejecutar esta función no hay ningún fichero en la memoria de la línea ECOPLUS, aparecerá el mensaje: "NO HAY FICHERO ALM." y se quedará esperando que se pulse una tecla para volver al menú principal del modo local.

Si al pulsar la tecla de aceptar el fichero que se quiere editar no tiene datos, aparecerá el mensaje: "FICHERO VACIO", y se quedará esperando que se pulse una tecla para volver al menú principal del modo local.

Una vez que se entra a editar el fichero en la ventana braille aparecerán los N primeros caracteres (donde N es la longitud de la línea). En caso de que la longitud del fichero sea menor que la longitud de la línea, las restantes celdas hasta completar la longitud de la línea activarán sus 8 puntos para indicar que se ha llegado al final del fichero.

La representación de los caracteres del fichero será la misma que si la línea estuviese en modo comunicación. Los parámetros que se siguen respetando son: La Tabla Braille Activa y la Presentación en 6 u 8 puntos.

Una vez que se está representando los datos del fichero en la ventana braille, para desplazar ésta a lo largo del fichero, se usarán las teclas de cambio de sector:

- P l --> Ir al principio del fichero
- T4 --> Desplazamiento hacia delante
- T2 --> Desplazamiento hacia detrás.
- P20,P40,ó P80 --> Ir al final del fichero

Si se está desplazando la ventana braille a lo largo de un fichero, se llega al final de éste, en las celdas de la ventana braille a las que no les corresponden ningún carácter debido a que el final del fichero se encuentra antes del final de la ventana, se activarán los 8 puntos. Igualmente ocurrirá se detecta el principio del fichero, en desplazamiento hacia atrás.

Por otra parte, también se ha implementado la utilidad de transmitir hacia el puerto SERIE 2 todo lo que se envía a la ventana Braille. Esto puede ser útil por si se quiere visualizar o escuchar en un terminal los caracteres que están apareciendo en la ventana Braille.

Si se pulsa la tecla de desplazamiento hacia atrás, los datos no serán enviados al terminal.

La característica mencionada anteriormente puede influir en la velocidad de movimiento de la ventana braille a lo largo del fichero. Si por ejemplo hemos configurado las comunicaciones a una velocidad baja, el tiempo de transmisión de los datos por el puerto serie puede llegar a limitar la velocidad de presentación de los datos en la ventana braille.

Por lo tanto, es importante que antes de editar un fichero se configure la velocidad de las comunicaciones a una velocidad alta (9600 ó 19200 bps por ejemplo), para que ésta no influya en la velocidad de presentación de datos en la ventana braille.

Si queremos abandonar la edición del fichero, basta con pulsar uno de los pulsadores de las celdas de estado. Después de esto se volverá al menú principal del modo local, y aparecerá el mensaje de

"LÍNEA EN MODO LOCAL".

#### 5.6.- BORRAR UN FICHERO

Al ejecutar esta función, aparece en la ventana braille de la línea ECOPLUS-20 un menú con todos los ficheros disponibles. Para moverse por este menú hay que pulsar cualquier tecla o pulsador,

excepto los pulsadores de las celdas de estado que sirven para aceptar, y las teclas del teclado frontal (excepto T3) que sirven para abortar y salir del menú de selección de ficheros.

Si cuando se ejecuta esta función no hay ningún fichero almacenado en la memoria de la línea, aparecerá el mensaje: "NO HAY FICHERO ALM.", y se quedará esperando que se pulse una tecla cualquiera para volver al menú principal del modo local.

Una vez que se pulsa la tecla de aceptar, la ECOPLUS pide confirmación para borrar el fichero, y en la ventana braille aparece el mensaje: "¿BORRAR FICHERO?", tras lo cual se espera que se pulse nuevamente la tecla de validar el borrado del fichero seleccionado. Si en vez de pulsar una tecla para aceptar se pulsa otra tecla cualquiera, se abortará la operación de borrado y se volverá al menú principal del modo local.

Una vez confirmado el borrado del fichero en la ventana braille aparecerá el mensaje: "BORRANDO FICHERO". Este mensaje permanecerá hasta que se acabe de borrar el fichero, después de lo cual volverá a aparecer el mensaje de: "LINEA EN MODO LOCAL".

El tiempo de borrado de los ficheros está en relación con la cantidad de ficheros total que haya almacenados y con la posición que ocupa el fichero que se quiere borrar en la memoria. Esto se debe a que cada vez que se borra un fichero, la línea reajusta la memoria para aprovecharla al máximo, sin dejar huecos libres entre fichero y fichero; quedando toda la memoria libre al final de la memoria ocupada.

Cuando se borra un fichero, el nombre de este fichero es borrado también, manteniendo el resto de ficheros con sus nombres originales.

Por ejemplo si hay en memoria 5 ficheros (de FICHE-O1 a FICHE-05) y se borra el FICHE-03, cuando se acceda nuevamente al menú de fichero para realizar cualquier operación, a parecerá de FICHE-O1 a FICHE-05, a excepción de FICHE-03, conteniendo cada uno de los ficheros la misma información que tenía inicialmente.

Es importante que mientras se está borrando un fichero no se apague la línea debido a que se están moviendo los datos de una zona a otra de memoria. Si se apaga, al volver a encenderla después, es posible y bastante probable, que se hayan perdido uno o varios ficheros. Si ocurre esto se recomienda borrar toda la memoria de almacenamiento de ficheros con la tecla función correspondiente, lo cual se explica más adelante.

Lo comentado anteriormente explica que si por ejemplo hay 10 ficheros en memoria, el fichero 1 ocupa 50 bytes, mientras que el fichero 10 ocupa 50 Kbs y queremos borrar ambos ficheros, mientras el fichero 10 lo borrará instantáneamente, el fichero 1 tardará más tiempo a pesar de que en longitud sea 1000 veces menor.

Después de borrado el fichero en la ventana braille aparecerá nuevamente "LINEA EN MODO LOCAL" y se volverá al menú principal del modo local.

#### 5.7.- BORRAR TODOS LOS FICHEROS

Cuando se ejecuta esta función, se borrarán todos los ficheros de la memoria no volátil de la línea ECOPLUS-20. Antes de ejecutarse esta orden se le pedirá confirmación al usuario con el mensaje:

"¿BORRAR MEMORIA?"

Para ejecutar la orden hay que pulsar uno cualquiera de los pulsadores de las celdas de estado. Sí se pulsa otra tecla cualquiera se abortará la operación y se volverá al menú principal del modo local.

Cuando se ejecuta esta orden, al mismo tiempo que se borran todos los ficheros de la memoria, también se resetea el índice de recepción de ficheros. Por tanto cuando se vuelva a recibir un fichero, el fichero que se reciba se llamará "FICHE-0 1".

# 5.8.- PRESENTACIÓN EN 6 U 8 PUNTOS

Esta opción se ha implementado para poder visualizar los mensajes en 6 u 8 puntos según se desee. Si se ejecuta esta función estando en modo local, la presentación de los datos en las celdas cambiará al estado contrario al que estaba anteriormente. A diferencia del modo comunicación, al ejecutar esta función, la forma en que se presentan los datos (6 u 8 puntos) quedará almacenada en memoria, y si se apaga y se vuelve a encender la línea la presentación seguirá en el mismo estado en que estaba antes de ser apagada.

Es importante tener en cuenta que la función de cambiar la presentación de 6 u 8 puntos y viceversa, solo puede ejecutarse desde el menú principal del modo local, es decir, que si se está editando un fichero, por ejemplo, y se quiere cambiar la presentación, habrá que salirse de la edición del fichero pulsando las teclas de aceptar.

Posteriormente se deberá cambiar el modo de presentación y seguidamente se podrá volver a editar el fichero.

#### 5.9.- VER MEMORIA LIBRE

Ejecutando esta función aparecerá en la ventana braille la memoria libre que le queda a ECOPLUS. La máxima memoria que puede tener libre es de 240 Kbs cuando no hay ningún fichero almacenado. A medida que se van introduciendo ficheros, la memoria libre va disminuyendo.

Un mensaje posible que podría aparecer en la ventana braille, podría ser el siguiente:

"QUEDAN 180'255 Kbs"

# **CAPÍTULO VI 6. - MODO WINDOWS**

La Línea Braille ECOPLUS incorpora el modo de funcionamiento para Windows.

# **CAPÍTULO VII** 7.- **ACTUALIZACIÓN DE VERSIONES**

#### **7.1.-** DESCRIPCIÓN GENERAL

Una de las características que incorpora la Línea Braille ECOPLUS es la posibilidad de actualizar las versiones del software por el puerto serie, para ello, se suministra el programa CARGA.EXE, que sirve para actualizar las versiones.

Esta opción se usará cuando se actualicen versiones de la línea braille debido a nuevas implementaciones de funciones o modificaciones que se pudieran producir sobre las ya existentes.

Para cargar una nueva versión del Software en la línea braille, es necesario, antes de ejecutar el programa CARGA.EXE, copiar la nueva versión en el directorio de trabajo. A continuación teclee:

CARGA <Fichero Braille> <Número de puerto> [Opciones]

# **ANEXO 1**

# **LISTADO DE FUNCIONES PARA ECOPLUS**

FUNCIONES DIRECTAS

- F1 Mostrar Atributo 1
- F2 Ir a línea de cursor
- F3 Cursor 2/8 puntos
- F4 Mostrar Atributo 2
- F5 Cursor SIN
- F6 Mostrar Atributos
- F7 Mostrar Atributo 3
- F8 Braille 6/8 puntos
- F9 Modo comprimido SIN
- A Mostrar Atributo 4
- 0 Marca visual SIN

# FUNCIONES CON EL SHIFT LATERAL

- S+F1 Cargar Parámetros DF
- S+F2 Grabar Parámetros
- S+F3 Softcursor 1 S/N
- S+F4 Cancelar Atributos
- S+F5 Modo atributos SIN
- S+F6 Softcursor 2 S/N
- S+F7 Señal acústica S/N
- S+F8 Seguimiento cursor S
- S+F9 Softcursor 3 SIN
- S+A Seguimiento cursor N
- S+O Modo Normal / Local

# FUNCIONES CON EL SHIFT FRONTAL

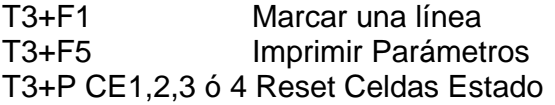

- CE1 Posición del Cursor
- CE2 Tipo de información
- CE3 Búsqueda Atributos
- CE4 Parámetros actuales

MODO LOCAL

- F1 Configurar P. Serie<br>F2 Recibir Fichero
- Recibir Fichero
- F3 Transmitir Fichero<br>F4 Imprimir Fichero
- Imprimir Fichero
- F5 Editar Fichero
	- Cuando se está editando el fichero si se pulsa P1 o P20:
- P1 Principio Fichero
- P20,P40,P80 Final Fichero
- F6 Borrar Fichero
- F7 Borrar Memo